# شاشة لوحية مسطحة **3014U™ Dell**

[دليل](#page-1-0) [امستخدم](#page-1-0)

[ضبط](#page-2-0) [دقة](#page-2-0) [العرض](#page-2-0) على 2560 × 1600 ([الحد](#page-2-0) الأقصى)

امعلومات الواردة ي هذه الوثيقة ً عرضة للتغير دون سابق إخطار**.** جميع الحقوق محفوظة **©2013 Inc Dell.**

منع منعًا باتًا نسخ هذه المواد بأية وسيلة كانت دون الحصول على إذن كتابي من شركة Dell Inc.

<span id="page-0-0"></span>العلامات التجارية المتغدة قعد Dell Inc وشعار الحكال فاحت في ان كلا من شعلات أن كلاً من ضع أن كلاً من شعلات Mindowsو Microsoft من إما شعارات أو علامات مسجلة لشركة Windows من إما شعارات أو علامات مسجلة لشركة Microsoft وMind الأخرى، ولن ACVanced Micro Devices, Inc. ENERGY STAR علامة تجارية مسجلة لوكالة حياية البيئة الأمريكية. من منطلق كونها أحد شركاء Advanced Micro Devices, Inc. ENERGY STAR معدة تجارية مسجلة لوكالة حياية البيئة الأمريكية. من

.<br>قد تُستخدم العلامات الجارية الأخرى في هذه الوثيقة الإضارة إلى الكلال المراسات المعامل المسافح الله الكلال وتخلى من Dell Inc & مسؤوليتها عن أية منفعة تتعلق علكية العلامات ولأسباء التجارية بخلاف تلك التي تعود ملكيتها إليه

**U3014t** طراز

يناير **2013** النسخة امنقحة **01A**

# دليل استخدام الشاشة اللوحية امسطحة **3014U™ Dell**

<span id="page-1-0"></span>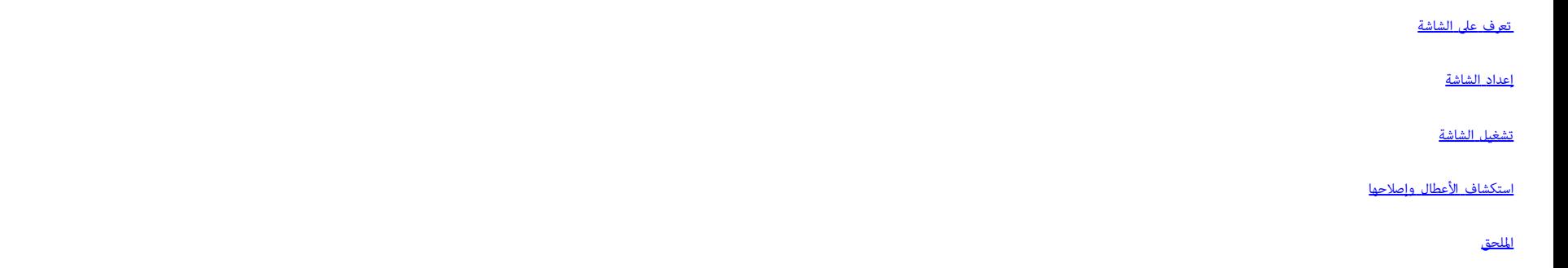

## اماحظات، والتنبيهات، والتحذيرات

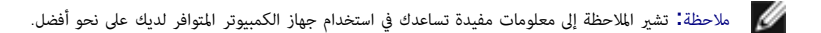

سببي.<br>المجموع التنبيه إلى وجود أضرار محتملة قد تؤدي إلى تعرض الأجهزة التي لديك للتلف أو فقد البيانات ويرشدك إلى كيفية تلافي مثل هذه المشكلات.

حديد بيسلام التحذير إلى احتمالية حدوث أضرار للممتلكات أو تعرض الأشخاص للإصابة**,** أو الوفاة.<br>المصري المصري

امعلومات الواردة ي هذه الوثيقة ً عرضة للتغير دون سابق إخطار**.** جميع الحقوق محفوظة **©2013 Inc Dell.**

منع منعًا باتًا نسخ هذه المواد بأية وسيلة كانت دون الحصول على إذن كتابي من شركة Dell Inc.

العلامات العبدية معالية العلامة المعلمات الع العلمات المعلمين المراكبين المراكش شعرات Windows من المشارك وWindows من المشارك وWindows من المشارك وللمعامل وWindows من المشعرات أو علامات مسجلة لتركة Microsoft والمنافسي المش للتحدة أو ATL علامة تجارية خاصة شركة Advanced Micro Devices, Inc.؛ أما ACNE STAR فهي غلامة تجارية مسجلة لوكالة حياية السنة الأمريكية. من منطلق كونها أسبعة الأمريكية. من منطلق كونها أصد شركاء المتعاركات التبارية الذي المعل

قد تُستخدم العلامات التجارية لأخرى في هذه الوثيقة للإشارة إلى الكيانت التائع المعامل المعامل الموسوع المستعلم المستعلم المستعمل المسمع المعامل والمسم المستعمل والمسماء التجارية بخلاف تلله التجارية بخلاف تلله التجارية بخلا

**U3014t** طراز

يناير **2013** النسخة امنقحة **01A**

#### إعداد الشاشة

شاشة لوحية مسطحة **3014U™ Dell**

## ضبط دقة العرض عى **2560 × 1600 )**الحد اأقى**(**

للحصول عى أفضل أداء ممكن للشاشة مع أنظمة تشغيل RWindows® Microsoft اضبط دقة العرض عى **2560 × 1600** بكسل، وذلك باتباع الخطوات التالية:

 $\cdot$ Window s $^{\circledR}$  8  $^{\circledR}$  Window s  $^{\circledR}$  7 أو Window s  $^{\circledR}$  a window s Vista .

.<br>1. ابالنسبة لنظام التشغيل 8 B $\textrm{W}$  S (8 فقط, حدد خيار مربعات سطح المكتب للانتقال إلى سطح المكتب الكلاسيكي.

.2 انقر بزر اماوس اأمن عى سطح امكتب ثم انقر فوق **resolution Screen(** دقة الشاشة**(**.

.3 )دقة الشاشة( ثم حدد خيارresolution Screenنقر عى القامة امنسدلة من **2560 ×** .**1600**

.4 انقر فوق **OK(** موافق**(**.

إذا لم تشاهد الدقة الموصى بها كخيار ،فقد يتعين عليك تحديث برنامج تشيل المساريو التالي الذي يصف نظام الكمبيوتر الذي تستخدمه على أفضل وجه ،واتبع الخطوات التالية.

<span id="page-2-0"></span>ملاحظة: إذا تم توصيل جهاز لوحي أو مُشغَّل أقراص DVD/Blu-Ray، فقد تقتصر دقة الخرج القصوى على 1**080 × 1920.** وعندئذٍ يُرجى تغيير إعداد فيديو المعلومات المعروضة على الشاشة إلى الإعداد 1.1 إذا كانت دقة الجهاز اللوحي الأصلية م عى جانبي الشاشة(.

ماحظة**:** حسب بطاقة الرسومات، قد تدعم التوصيات باستخدام HDMI دقة حتى فقط**. 1600 × 2560**

**:1** [إذا](#page-72-0) [كان](#page-72-0) [الكمبيوتر](#page-72-0) [امكتبي](#page-72-0) [أو](#page-72-0) [امحمول](#page-72-0) [من](#page-72-0) **[TMDell](#page-72-0)** ً [ومزودا](#page-72-0) [بإمكانية](#page-72-0) [الوصول](#page-72-0) [إي](#page-72-0) [اإنرنت](#page-72-0)**[.](#page-72-0)**

**:2** [إن](#page-73-0) [م](#page-73-0) [يكن](#page-73-0) [الكمبيوتر](#page-73-0) [امكتبي](#page-73-0) [أو](#page-73-0) [الكمبيوتر](#page-73-0) [امحمول](#page-73-0) [أو](#page-73-0) [بطاقة](#page-73-0) [الرسوم](#page-73-0) [من](#page-73-0) **[TMDell.](#page-73-0)**

[رجوع](#page-0-0) [إى](#page-0-0) [صفحة](#page-0-0) [امحتويات](#page-0-0)

## تعرف عى الشاشة

دليل استخدام الشاشة اللوحية امسطحة **3014U™ Dell**

- [محتويات](#page-3-1) العبو<u>ة</u>
- [خصائص](#page-6-0) [امنتج](#page-6-0)
- [التعريف](#page-7-0) بالأجزاء [ومفاتيح](#page-7-0) التحك<u>م</u>
	- [مواصفات](#page-11-0) [الشاشة](#page-11-0)
	- [إمكانية](#page-17-0) [التوصيل](#page-17-0) [والتشغيل](#page-17-0)
- [واجهة](#page-18-0) [الناقل](#page-18-0) [التسلسي](#page-18-0) [العامي](#page-18-0) [\)USB\)](#page-18-0)
	- [مواصفات](#page-3-0) [قارئ](#page-3-0) [البطاقات](#page-3-0)
	- [جودة](#page-20-0) [شاشة](#page-20-0) [LCD](#page-20-0) [وسياسة](#page-20-0) [البكسل](#page-20-0)
		- [إرشادات](#page-21-0) [الصيانة](#page-21-0)

#### محتويات العبوة

يرجى العلم بأنه يتم شحن الشاشة مرفقًا معها المكونات الموضحة أدناه. تأكد من استلام جميع هذه العناصر وفي حال فقدان أي منها، يرجى <u>الاتصال بشركة Dell.</u>

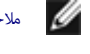

ماحظة**:** بعض العنار قد تكون اختيارية وقد ا يتم شحنها مع الجهاز. قد ا تتوافر بعض الخصائص أو الوسائط ي بعض الدول.

ماحظة**:** لإعداد مع أي حامل آخر، يرجى الرجوع إى دليل إعداد الحامل ذات الصلة للتعرف عى تعليات اإعداد.

<span id="page-3-1"></span><span id="page-3-0"></span>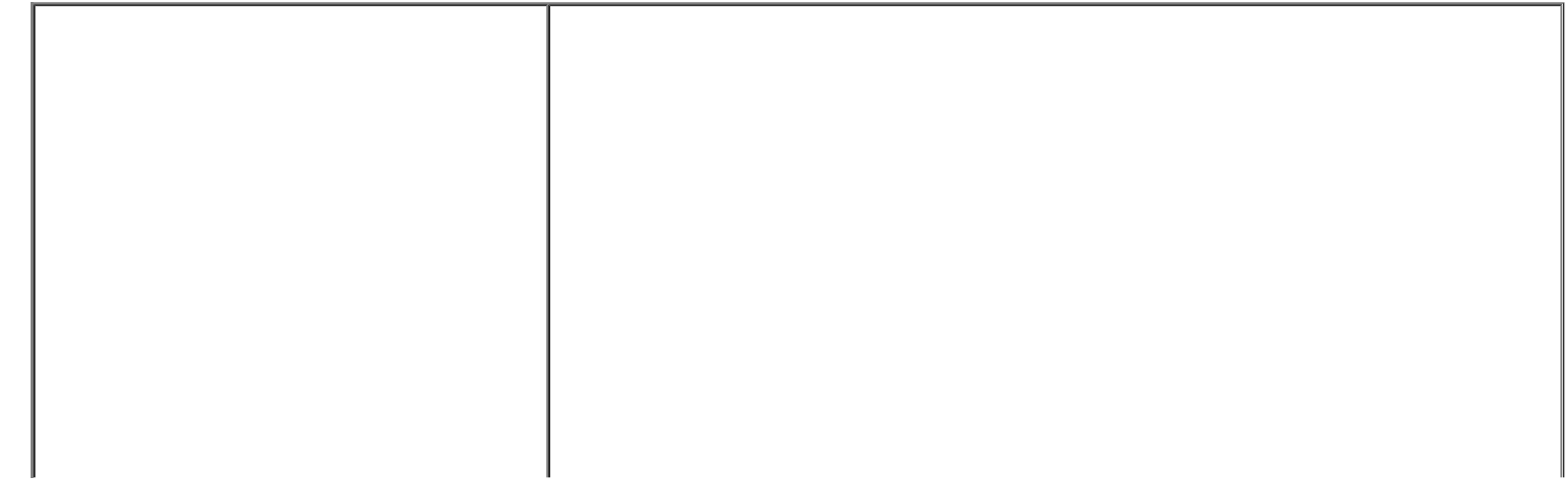

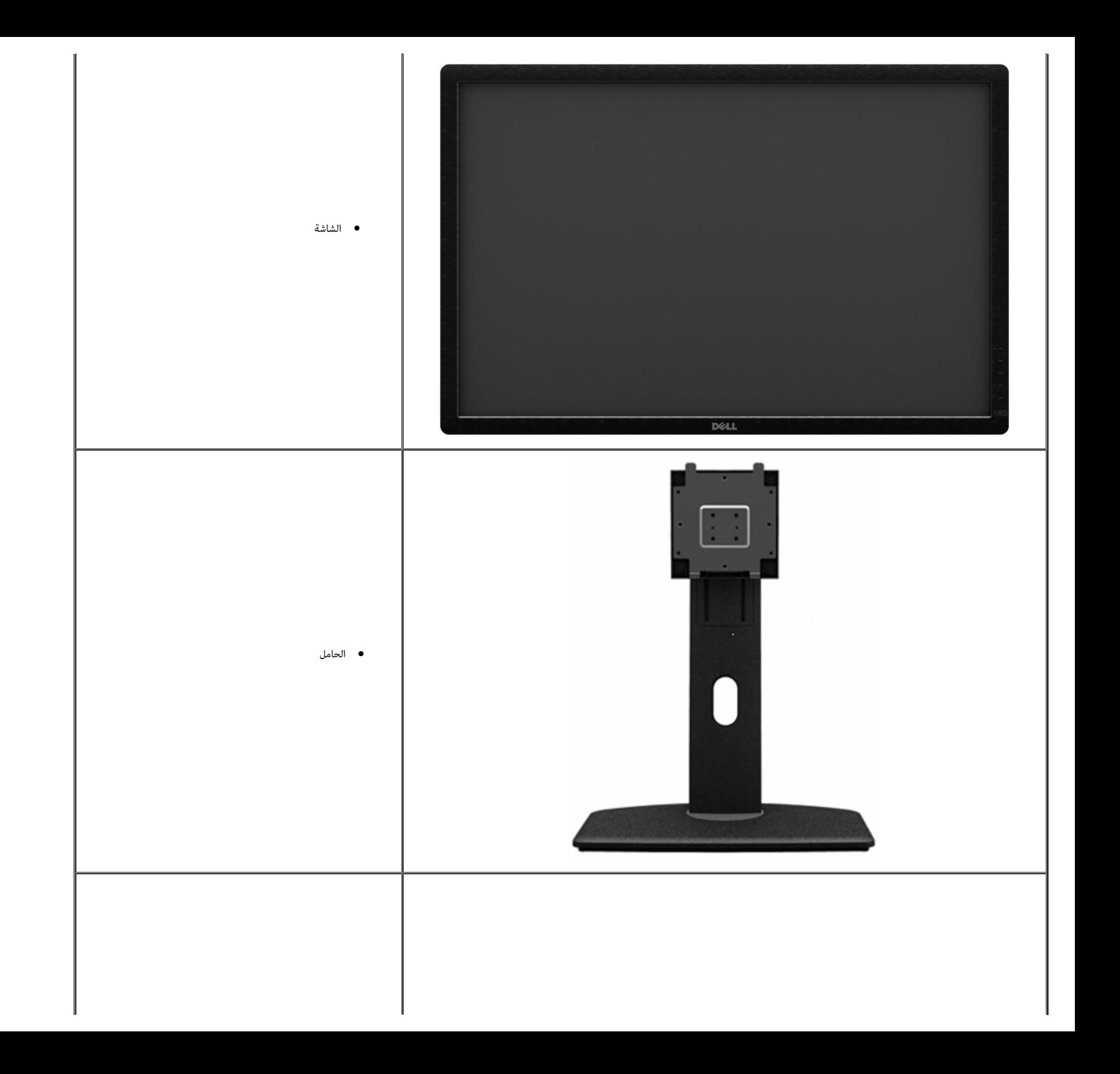

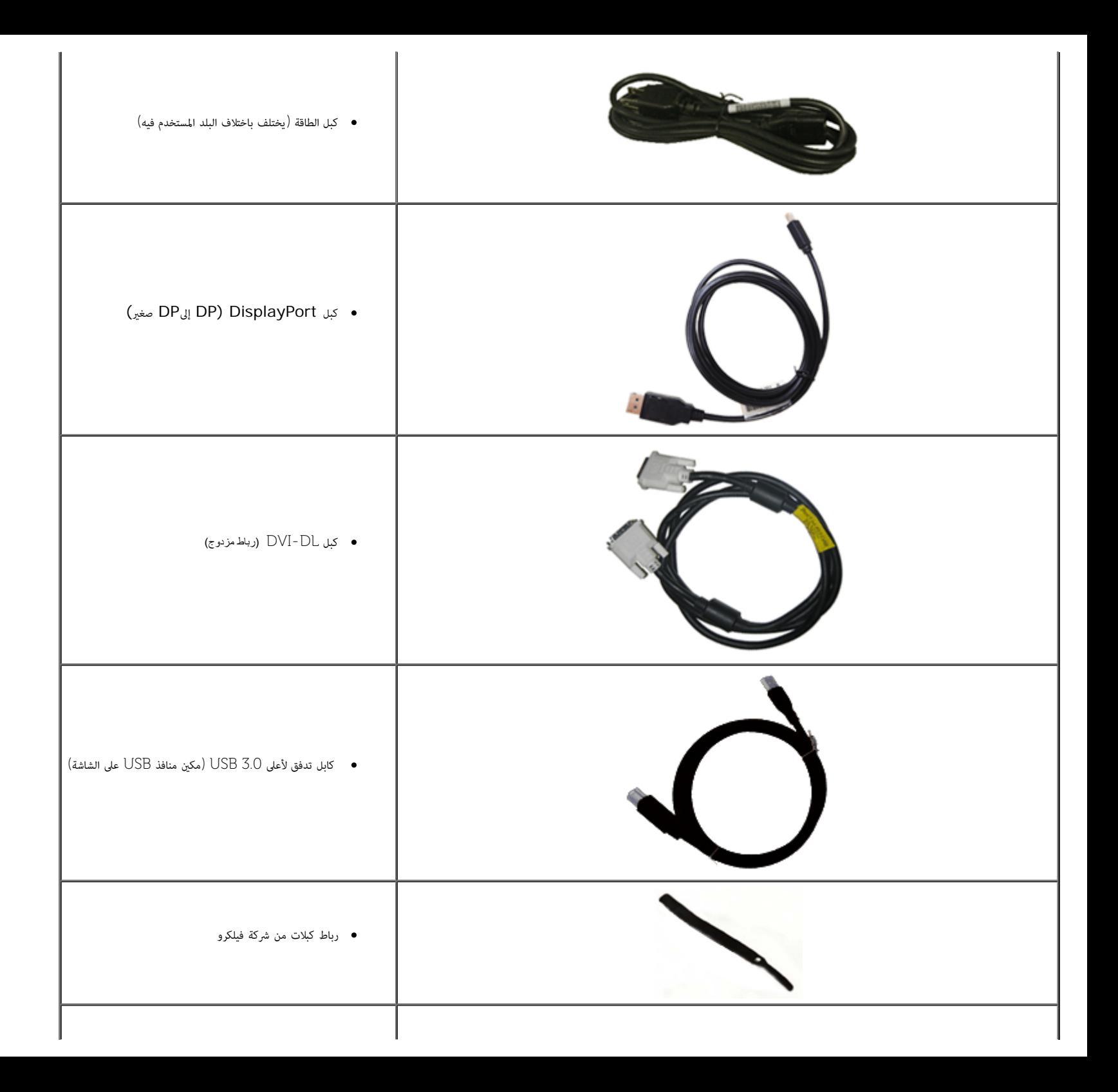

<span id="page-6-0"></span>![](_page_6_Figure_0.jpeg)

## خصائص امنتج

تتميز شاشة **3014U** اللوحية امسطحة مصفوفة نشطة وبرانزيستور رقيق الطبقات )TFT )وبشاشة عرض بلورية )LCD). ومن بن الخصائص التي تتميز بها الشاشة:

- ن a říl 75.62k / 79.77°C) مستوى الدقة 2560X2560، بالإضافة لإلي دعم الشاشة بالكامل في ما يتعلق بمستويات الدقة المنخفضة.
	- زاوية عرض عريضة لتتيح العرض من وضع الجلوس أو الوقوف ،أو أثناء التحرك جنبا إلى جنب .
		- إمكانيات على ضبط توسيع نطاق اإمالة ،الدوران والتوسيع الرأسي.
	- VESAحامل قابل لإزالة وفتحات تحميل مقاس 100 مم من رابطة مقاييس إلكترونيات الفيديو )TM ( للحصول على حلول تحميل مرنة.
		- إمكانية التوصيل والتشغيل حال الدعم من قبل النظام.
		- ضبط قائمة المعلومات المعروضة على الشاشة لسهولة الإعداد وتحسين الشاشة.
- تحتوي وسائط البرامج والوثائق على ملف معلومات )INF )وملف مطابقة ألوان الصورة )ICM )وتطبيق برنامج Manager Display Dell وبرنامج معايرة األوان ووثائق المنتج.
	- فتحة قفل الحماية.
	- إمكانية إدارة الأصول.
	- إمكانية التحويل من نسبة العرض إلى الارتفاع العريضة إلى نسبة العرض إلى الارتفاع المعيارية مع الحفاظ على جودة الصورة.
		- عروض معتمدة من .TCO
		- (مرفق في الاسطوانة المدمجة المشحونة مع الشاشة).Dell Display Manager تضمين برنامج
			- زجاج خالي من الزرنيخ وخالي من الزئبق للوحة فقط.
				- نسبة تباين ديناميكي عالية ) 2.000.000:1(.
					- .مصغر ّ BFR/PVC ■
			- يظهر مقياس الطاقة مستوى الطاقة المستهلكة بواسطة الشاشة في الوقت الفعلي.
				- .EPEAT Gold تقييم■
				- ميزة موفر الطاقة لتوافق Star Energy.
				- . للألوانsRGB وAdobeالتوافق مع معايير
- ).RGB )واإزاحة )RGB الحديثة. وضع األوان المخصصة )تحكم في األوان من 6 محاور( للتشبع والتدرج وااكتساب )3014 Dell بالنسبة لشاشات RGB Adobe وRGBمعايرة من قبل المصنع لمصدر دخل
- معالجة داخلية 12بت والتي تعمل علي اختيار HDMI مع الألوان العميقة (12 بت).
	- معالجة داخلية 12 بت باستخدام جدول البحث 14 بت.
- .( البطافات قارئUSB 3.0 (SD/Mini SD، MS/HSMD/MSPRO، MMC ■
- <span id="page-7-0"></span>■ دعم DVI-D، ومنفذ DisplayPort الصغير، ومنفذ DP1.1a، وDP1.1a، وDP 1.2 MST (المعروف كذلك باسم Daisy Chain وسلسلة ديزي) من DP (إعداد المصنع الافتراضي هو DP1.1a. لتمكين MST، ومنفذ DisplayPort و DP1.1a، وDP1.1a، وDP1.1a. يرج الموجود في القسم ["توصيل الشاشة بوظيفة](#page-22-0) DP MST["](#page-22-0)).
	- يدعم وضع صور متتابعة (PBP) وصورة داخل صورة (PIP).

## التعريف بالأجزاء ومفاتيح التحكم

# المنظر الأمامي

![](_page_7_Figure_7.jpeg)

![](_page_8_Picture_0.jpeg)

![](_page_8_Picture_1.jpeg)

المنظر الخلفي  $\,$  المنظر الخلفي وحامل الشاشة  $\,$ 

![](_page_8_Picture_269.jpeg)

![](_page_9_Picture_1.jpeg)

المنظر الجانبي الأيسر المنظر الجانبي الأيمن

![](_page_9_Picture_120.jpeg)

امنظر السفي

![](_page_10_Picture_1.jpeg)

امنظر السفي

<span id="page-10-0"></span>![](_page_10_Picture_438.jpeg)

\* موصل خرج الصوت ا يدعم استخدام ساعة الرأس.

## مواصفات الشاشة

#### مواصفات اللوحة امسطحة

<span id="page-11-0"></span>![](_page_11_Picture_303.jpeg)

\*تبلغ نسبة تغطية 100% (V3014) (وفقًا للفضاء اللوني 1931 CIE والمعيار الاختياري 1976 CIE)، بينما تبلغ تغطية %AdobeRGB (وفقًا للفضاء اللوني 1931 CIE) والمعيار الاختباري 1976 CIE).

![](_page_12_Picture_412.jpeg)

# اأوضاع التي تدعم الفيديو

![](_page_12_Picture_413.jpeg)

# أوضاع العرض المعدة مسبقًا

![](_page_12_Picture_414.jpeg)

## امواصفات الكهربائية

![](_page_12_Picture_415.jpeg)

![](_page_13_Picture_291.jpeg)

# الخصائص امادية

![](_page_13_Picture_292.jpeg)

![](_page_14_Picture_321.jpeg)

### الخصائص البيئية

![](_page_14_Picture_322.jpeg)

### أوضاع إدارة الطاقة

إذا كان لديك بطاقة عرض أو برنامج مثبت على الكمبيوتر متوافق مع المعيار <sup>X</sup>CSA'S DPM™. فسيقلل ناك من استهلاك الشاشة للطاقة تلقائيًا في حالة عدم الاستخدام. وهو ما يشير ليل POWer Save Mode (وضع توفير الطاقة تلقائي في صلت التش ً أخرى، فإن الشاشة تستأنف عملها تلقائيًا. يعرض الجدول التالي استهلاك الطاقة وإشارات خاصية التوفير التلقائي للطاقة. ً

![](_page_15_Picture_421.jpeg)

ا تعمل وظيفة امعلومات امعروضة عى الشاشة إا ي وضع التشغيل العادي. وعند الضغط عى أي زر ي وضع إيقاف النشاط، تظهر لك الرساات التالية:

#### **Dell U3014**

There is no signal coming from your computer. Press any key on the

keyboard or move the mouse to wake it up. If there is no display, press the

monitor button now to select the correct input source on the

On-Screen-Display menu.

 $(1)$ 

قم بتنشيط جهاز الكمبيوتر والشاشة للوصول إى قامة امعلومات امعروضة عى الشاشة.

![](_page_15_Picture_11.jpeg)

\* ا مكن تحقيق معدل استهاك طاقة مقدار صفر ي وضع OFF( إيقاف التشغيل( إا عند فصل الكبل الرئيي عن الشاشة. \*\* أعى استهاك للطاقة عند الحد اأقى لإراق و تنشيط USB واستخدام ريط Dell الصوي.

## التوزيع الطري

![](_page_16_Picture_343.jpeg)

### منفذ توصيل **DisplayPort**

![](_page_17_Figure_1.jpeg)

![](_page_17_Figure_2.jpeg)

![](_page_17_Picture_455.jpeg)

## إمكانية التوصيل والتشغيل

<span id="page-17-0"></span>عكنك تثبيت الشاشة في أي نظام متوافق مع خاصية التوصيل والتشغيل. لأنها تزود نظام الكمبيوتر تلقائه المناس فلال بروتوكولات قناة بيانات الشاشة ما عكن النظام من تهيئة نفسه وضبط إعدادات الشاشة. تتم معظم عمليات تثبيت الشاشة تلفائي ֖֖֖֖֖֖֖֖֚֚֚֚֚֚֚֚֚֚֚֚֚֚֚֚֚֚֚֓**֓** ذلك. مزيد من امعلومات حول تغير إعدادات الشاشة، يرجى الرجوع إى [تشغيل](#page-34-0) [الشاشة](#page-34-0).

# واجهة الناقل التسلسي العامي **)USB)**

يقدم هذا القسم معلومات حول منافذ USB اموجودة ي الجانب اأير من الشاشة.

ماحظة**:** منافذ USB اموجودة بهذه الشاشة متوافقة مع 3.0 USB.

![](_page_18_Picture_306.jpeg)

ماحظة :\***:**يصل إى 1.5 أمبر ي حالة منفذ USB السفي (منفذ ذو أيقونة الرق ) باستخدام اأجهزة امتوافقة مع 1.2BC .

موصل **USB** العلوي منفذ توصيل **USB** السفي

![](_page_18_Picture_6.jpeg)

![](_page_18_Picture_7.jpeg)

<span id="page-18-0"></span>![](_page_18_Picture_8.jpeg)

![](_page_18_Picture_307.jpeg)

![](_page_19_Picture_491.jpeg)

#### منافذ **USB**

- 1 علوي ي الجانب الخلفي
- 4 سفي، 2 ي الجانب الخلفي، و2 ي الجانب اأير
- يدعم منفذ شحن الطاقة السفلي الموجود هو ومنفذ آخر على الجانب الأيسر (المنفذ ذو أيقونة البرق <mark>الاستخار التي</mark>ح إمكانية الشحن السريع إذا كان الجهاز متوافقًا مع مواصفات BC1.2.<br>المستخدمات المتوجود أيضا من المتوجد المتوجد المتو

#### ماحظة**:** تتطلب وظيفة 3.0 USB جهاز كمبيوتر متوافق مع منفذ 3.0 USB..

حظة**:** لا تعمل واجهة USB الخاصة بالشاشة إلا عند تشغيل الشاشة أو عندما تكون من الفاقة إذا تم إيقاف الشاشة ثم تشغيلها قد تستغرق الأجهزة الطرفية المرفقة ثوان قليلة لاستئناف وظائفها العادية.

#### مواصفات قارئ البطاقات

#### نظرة عامة

- يعد قارئ بطاقات ذاكرة الفاش جهاز تخزين USB والذي يسمح للمستخدمن بقراءة وكتابة امعلومات من وإى بطاقة الذاكرة.
- تتعرف أنظمة Vista ®s Window® Microsoft و7 RWindows و8 RWindows عى قارئ بطاقات ذاكرة الفاش تلقائيا.ً
	- مجرد التثبيت والتعريف ،تظهر كل بطاقة ذاكرة منفصلة )منفذ( كحرف محرك / مشغل منفصل.
	- مكن أداء جميع عمليات املف القياسية )النسخ واإلغاء والسحب واإفات الخ( مع هذا امحرك.

ملاحظة**:** ثبّت برنامج تشغيل قارئ البطاقات (المتوفر في القرص المدمع لوسطنط الشائعة بالشاشل الشاكر في الشاكرة باسلارة بشكل سليم عند إدخالها في فتحة البطاقة.<br>.

#### الخصائص

#### يحمل قارئ بطاقات ذاكرة الفاش الخصائص التالية:

- التشغيل أنظمة Microsoft® Window s® Vista , Window s® 7,Window s® 8 تشغيل أنظمة يدعم
- أداة التخزين كبيرة السعة (المشغلات غير مطلوبة موجب أنظمة تشغيل Vista وWindow s® 7 وWindow s® 8 وWindow s
	- يدعم وسائط متعددة لبطاقة الذاكرة

![](_page_20_Figure_0.jpeg)

يتضمن الجدول التاي قامة بطاقات الذاكرة امدعومة:

![](_page_20_Picture_377.jpeg)

# أقى قدرة للبطاقة مدعومة بقارئ بطاقات**3014U**

![](_page_20_Picture_378.jpeg)

عام

![](_page_20_Picture_379.jpeg)

# سياسة الجودة والبكسل بشاشة **LCD**

<span id="page-20-0"></span>من الطبيعي أثناء عملية تصنيع شاشة لكار تصبح وحدة بكسل واحدة أو أثر ثابتة وفي التائف التائف والمعن المعاشف المنشد للمزيد من المعلومات عن سياسة الجودة والبكسل بشاشة الكل بشاشة الحودة والبكسل بشاشة الحوع بالكسل بشاشة الجوع إ .**[www.dell.com/support/monitors](http://www.dell.com/support/monitors)**

#### إرشادات الصيانة

#### تنظيف الشاشة

![](_page_21_Picture_2.jpeg)

تحذير**:** اقرأ تعليات السامة واحرص عى إتباعها قبل تنظيف الشاشة**.**

تحذير**:**افصل كبل الطاقة الخاص بالشاشة عن مأخذ التيار قبل تنظيفها**.**

اتبع التعليات الواردة بالقامة أدناه للتعرف عى أفضل امارسات حال إخراج الشاشة من العبوة أو تنظيفها أو التعامل معها:

- <span id="page-21-0"></span>● استخدم قطعة قباش ناعمة ونظيف الشاش والشاش الشاشة المضادة للكلفاء المشام المعامل المسبع المراس المسبط المساسب المست المست المستقل المستانيك المستاتيكية إن أمكن تجنب استخدام البنزين أو التز أو مادة الأمونيا والمستح المستح
	- استخدم قطعة قاش ناعمة مبللة قلياً لتنظيف الشاشة. تجنب استخدام منظفات من أي نوع، حيث تتسبب بعض هذه امنظفات ي ترك طبقة معتمة عى الشاشة.
		- وي حال ماحظتك لوجود مسحوق أبيض عى الشاشة عند إخراجها من العبوة، قم مسحه بقطعة قاش.
		- احرص على التعامل مع الشاشة برفق وبعناية فقد تتعرض الشاشات ذات اللون الداكن للخدش أكثر من الشاشات ذات اللون الفاتح.
	- استخدم برنامج تغيير الشاشة المؤقتة بشكل مستمر وأوقف تشغيل الشاشة عندما لا تكون قيد الاستخدام، وذلك للحفاظ على أفضل جودة للصورة المعروضة عليها.

[رجوع](#page-1-0) [إى](#page-1-0) [صفحة](#page-1-0) [امحتويات](#page-1-0)

## إعداد الشاشة

دليل استخدام الشاشة اللوحية امسطحة **3014U™ Dell**

- تركي<u>ب [الحامل](#page-22-1)</u>
- توص<u>يل [الشاشة](#page-23-0)</u>
- تنظيم الكبات
- )اختياري )Soundbar AX510 / AX510PA توصيل
	- فك الحامل
	- ه التثبي<u>ت على الحائط (اختياري)</u>

### تركيب الحامل

ماحظة**:** يتم فك الحامل من الشاشة عند شحنها من امصنع.

<span id="page-22-1"></span><span id="page-22-0"></span>ماحظة**:** هذا خاص بالشاشة امزودة بحامل. ي حالة راء أي حامل آخر، يرجى الرجوع إى دليل تركيب الحامل إتباع التعليات الخاصة بالركيب.

![](_page_22_Picture_12.jpeg)

لركيب الحامل بالشاشة، يرجى اتباع الخطوات اآتية:

.1 انزع غطاء الشاشة وضعها عليه.

.<br>2. قم بتثبيت اللسانين في الجزء العلوي من الحامل داخل الحز الخارجي الموجود في الجهة الخلفية من الشاشة. .<br>3. اضغط على الحامل حتى يستقر مكانه.

#### توصيل الشاشة

ر.<br>المجمل تحذير **:** قبل الشروع في أي من الإجراءات الواردة في هذا القسم يرجى الرجوع إلى <u>تعليمات السلامة</u>.

لتوصيل الشاشة بالكمبيوتر، اتبع الخطوات التالية:

- .1 قم بإيقاف تشغيل الكمبيوتر وفصل كبل الطاقة الخاص به.
- .<br>2. وصل الكبل DVI-D (الرقمي) الأبيض اللون أو الأزرق اللون أو DP(DisplayPort)/mDP/HDMI الأسود اللون منفذ الفيديو المناسب في الجزء الخلفي من الكمبيوتر. تجنب استخدام جميع الكبات اموجودة مع نفس جهاز الكمبيوتر. ا تستخدم جميع الكبات إا عند توصيلها بأجهزة كمبيوتر مختلفة مزودة بأنظمة فيديو مناسبة.
- <span id="page-23-0"></span>ملاحظة: إذا تم توصيل جهاز لوحي أو مُشغِّل أقراص DVD/Blu-Ray، فقد تقتصر دقة الخرج القصوى على 1080 × 1080. وعندئذٍ يُرجى تغيير إعداد فيديو المعلومات المعروضة على الشاشة إلى الإعداد 11أ إذا كانت دقة الجهاز اللوحي الأصلية مط هناك أشرطة سوداء موجودة أساسًا على جانبي الشاشة).

# توصيل كبل **DVI** اأبيض

![](_page_23_Picture_10.jpeg)

# توصيل كبل **DisplayPort** اأسود اللون **)**أو **DP** الصغر**(**

![](_page_24_Picture_1.jpeg)

توصيل كابل **HDMI** اأسود

![](_page_24_Picture_3.jpeg)

![](_page_25_Picture_1.jpeg)

ماحظة**:** يقوم 3014U بدعم خاصية MST DP. لاستفادة من هذه الخاصية، ينبغي أن تكون بطاقة الرسوم بالكمبيوتر Graphics PC معتمدة ليعمل 1.2DP مع الخيار MST.

إعداد المصنع الافتراضي في U3014 هو DP1.1a.

لتمكن توصيل MST، يفضل أا تستخدم سوى الكبل DP امرفق ي العبوة )أو أي كبل 1.2DP معتمد( وتغير إعداد DP إى 1.2DP من خال القيام بالخطوات التالية: أ) الشاشة قادرة على عرض المحتويات

.1 استخدم زر "OSD "لانتقال إى إعدادات الشاشة

![](_page_26_Picture_57.jpeg)

.2 اذهب إى تحديد منفذ 1.2 DisplayPort .3 حدد Enable( مكن( أو Disable( تعطيل( وفق ما تريد .4 اتبع رسالة الشاشة لتأكيد اختيار 1.2DP أو a1.1DP

#### **Dell U3014**

Please ensure your Graphics Card can support DP MST(Daisy chain)/HBR2(Hight Bit Rate) before changing the monitor setting to DP1.2. Incorrect setting may result in blank screen on monitor.

![](_page_26_Picture_4.jpeg)

![](_page_27_Picture_0.jpeg)

ب) فشل الشاشة في عرض أي محتوى (الشاشة فارغة)

.1 اضغط عى زر قامة العرض عى الشاشة )OSD )استدعاء مصدر الدخل اموجود بقامة العرض عى الشاشة

![](_page_27_Picture_84.jpeg)

![](_page_27_Picture_4.jpeg)

![](_page_28_Figure_0.jpeg)

ا. .3 اضغط مع ااستمرار عى امفتاح مدة 8 ثوان تقريب ֖֖֖֖֧֧֧֧֪ׅ֪֪֪֪֪֪֪֪֪֪֪֪֪֪֪֪֪֪֪֪֪֪֪֪֪֪ׅ֧֧ׅ֪ׅ֧֚֚֚֚֚֚֚֚֚֚֚֚֚֚֚֚֚֚֚֚֚֚֚֚֚֚֡֬֡֡֬֓֡֡֬֝֓֝֓֝֬֓֡֬֝֬֝ .4 ستظهر رسالة تهيئة منفذ **DisplayPort**:

![](_page_28_Picture_130.jpeg)

![](_page_28_Picture_3.jpeg)

تنبيه**:** تستخدم الرسوم التوضيحية أغراض التوضيح فقط. فقد يختلف شكل جهازك عن هذا الرسم التوضيحي.

# توصيل كبل **3.0 USB**

عند اانتهاء من توصيل كبل DP/DP Mini/DVI/HDMI، يرجى اتباع اإجراءات التالية لتوصيل كبل 3.0 USB بجهاز الكمبيوتر وإكال تركيب الشاشة:

- .<br>1. وصل منفذ USB 3.0 العلوي (مرفق معه الكبل) منفذ USB 3.0 المناسب في جهاز الكمبيوتر الخاص بك. (لمزيد من التفاصيل راجع <u>المنظر السفلي</u>.)
	- .<br>2. وصل أجهزة USB 3.0 الطرفية منافذ USB السفلية (سواء الجانبية أو السفلية) الموجودة بالشاشة.
		- .3 وصل كبل الطاقة الخاص بالكمبيوتر وكبل الطاقة الخاص بالشاشة مأخذ تيار قريب.
			- .4 شغل الشاشة وجهاز الكمبيوتر.
	- 5. في حالة ظهور صورة على الشاشة، تكون عملية التركيب والتوصيل قد مّت بنجاح. وفي حالة عدم ظهور صورة، راجع <u>[حل](#page-66-0) المشكلات[.](#page-66-0)</u> استخدم فتحة الكبل اموجودة ي حامل الشاشة لتنظيم الكبات.

![](_page_29_Picture_7.jpeg)

![](_page_30_Picture_0.jpeg)

⇁

بعد تركيب جميع الكبلات بجهاز الكمبيوتر والشاشة (راجع <u>[توصيل](#page-23-0) [الشاشة](#page-23-0) ل</u>توصيل الكبلات)، استخدم فتحة تجميع الكبلات لتنظيمها جميعا كما هو موضح أعلاه.

# **)**اختياري **)Soundbar AX510 / AX510PA** توصيل

![](_page_31_Picture_1.jpeg)

تنبيه**:** ا تستخدم مع جهازك أي ريط صوي بخاف ريط Dell.

ماحظة**:** موصل الطاقة الخاص بشريط الصوت (خرج + 12 فولت تيار مباشر) مخصص لشريط الصوت من Dell فقط.

لتثبيت الريط الصوي اتبع الخطوات اآتية:

- .<br>1. على الجزء الخلفي من الشاشة ،قم بتوصيل شريط الصوت عن طريق محاذاة المنفذين ذي اللسانين على طول الجزء السفلي من الشاشة.
	- .2 حرك الريط الصوي جهة اليسار حتى يستقر ي مكانه.
	- 3. وصل Soundbar (الشريط الصوتي) بموصل الطاقة المباشر.
	- .<br>4. وصل قابس الاستريو الصغير الأخضر الموجود بالجانب السفلي لشريط الصوت مقبس خرج الصوت الموجود بالكمبيوتر. بالنسبة لـ DP/HDMI، مكن إدخال مقبس ااسريو الصغر ي منفذ خرج الصوت اموجود بالشاشة. إذا م تحصل عى صوت فافحص الكمبيوتر الشخي للتأكد من أنه قد تم تهيئة خرج الصوت عى خرج DP/HMDI.

### فك الحامل

- ماحظة**:** تأكد من وضع شاشة LCD عى سطح ناعم نظيف، لضان منع حدوث أي خدوش بها أثناء فك الحامل.
- ماحظة**:** هذا خاص بالشاشة امزودة بحامل. ي حالة راء أي حامل آخر، يرجى الرجوع إى دليل تركيب الحامل إتباع التعليات الخاصة بالركيب.

![](_page_32_Picture_3.jpeg)

لفك الحامل، اتبع ما يي:

- .1 ضع الجهاز فوق سطح ثابت.
- .2 اضغط باستمرار عى زر تحرير الحامل.
- .<br>3. ارفع الحامل لأعلى ثم انزعه عن الشاشة.

![](_page_33_Picture_1.jpeg)

)أبعاد امسار: 10 × 4M مم(.

راجع التعليات امُرفقة مع مجموعة تثبيت القاعدة امتوافقة مع معاير VESA.

.1ضع الشاشة اللوحية عي قطعة مابس ناعمة أو بطانة عي سطح منضدة مستو وثابت.

.2 فك الحامل.

.3 استخدم مفك براغي لفك اأربع مسامر التي تثبت الغطاء الباستيي.

.4 وصل حامل التثبيت مجموعة التثبيت عى الحائط ومنها إى الشاشة.

.5 ثبت الشاشة عي الحائط من خال اتباع التعليات امرفقة مع مجموعة تثبيت القاعدة

ماحظة**:** ااستخدام فقط مع حامل تثبيت حائط معتمد من هيئة UL بحجم أقله 7.35 كجم.

## تشغيل الشاشة

دليل استخدام الشاشة اللوحية امسطحة **3014U™ Dell**

- [تشغيل](#page-34-0) [الطاقة](#page-34-0)
- استخدام لوح<u>ة التحكم الأمامية</u>
- استخدام قامة امعلومات امعروضة عى الشاشة )OSD)
	- ضبط الحد الأق<u>ص للدقة</u>
- <span id="page-34-0"></span>)اختياري )فقط Soundbar AX510 / AX510PA استخدام
	- استخدام اإمالة والدوران والتوسعة الرأسية

#### تشغيل الطاقة

![](_page_34_Picture_10.jpeg)

![](_page_34_Picture_11.jpeg)

## استخدام لوحة التحكم اأمامية

استخدم مفاتيح التحكم الموجودة في الجزء الأمامي من الشاشة لضبط عند استخدام هذه المقلع المعرفات المعروضة على الشاشة الصلة التقيم الرقمية للخصائص لتوضيح التغير في قيمتها.

![](_page_35_Picture_2.jpeg)

#### يوضح الجدول التاي أزرار اللوحة اأمامية:

![](_page_35_Picture_259.jpeg)
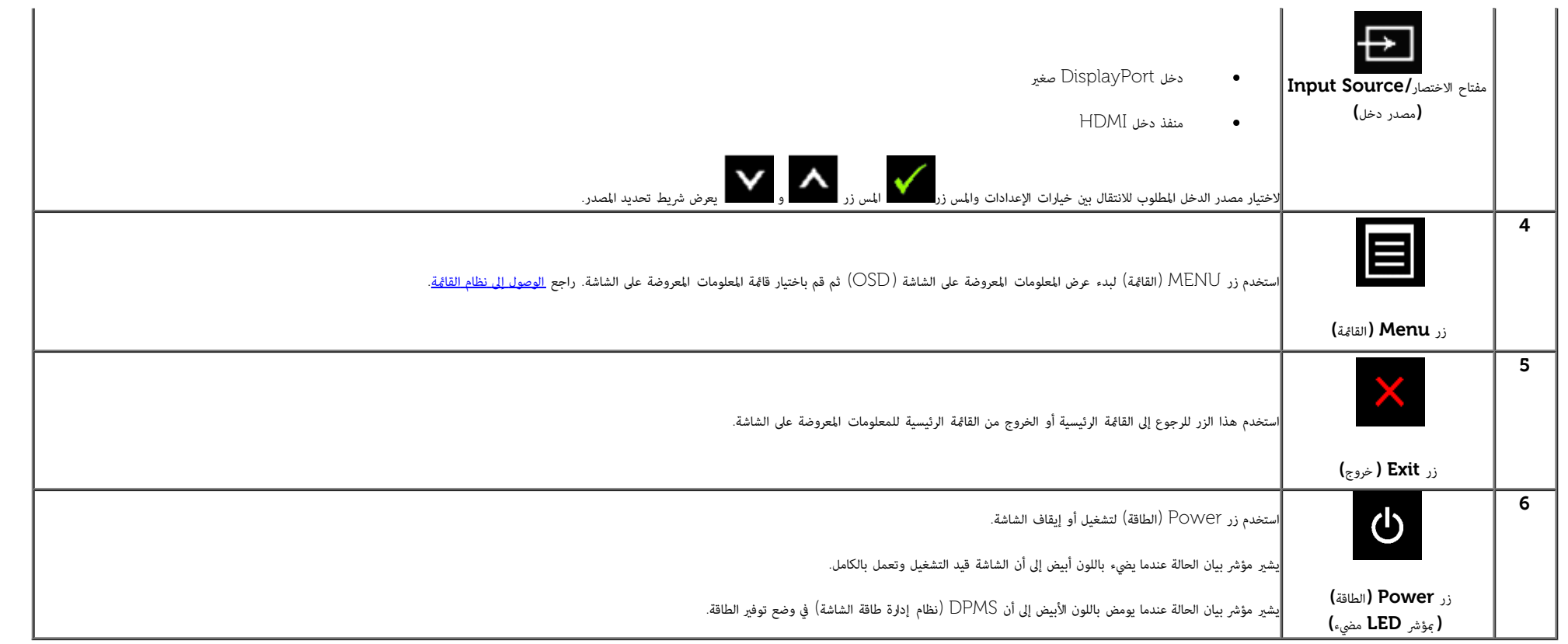

## زر اللوحة الأمامية

<u>[استخدم](#page-10-0) الأزرار</u> الموجودة في مقدمة الشاشة لضبط إعدادات الصورة.

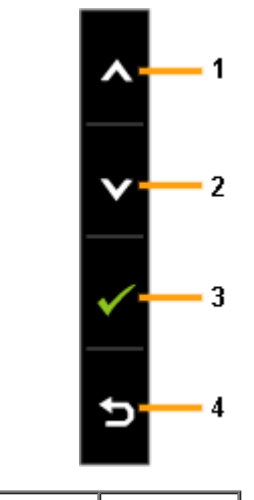

أيقونة اللوحة اأمامية الوصف

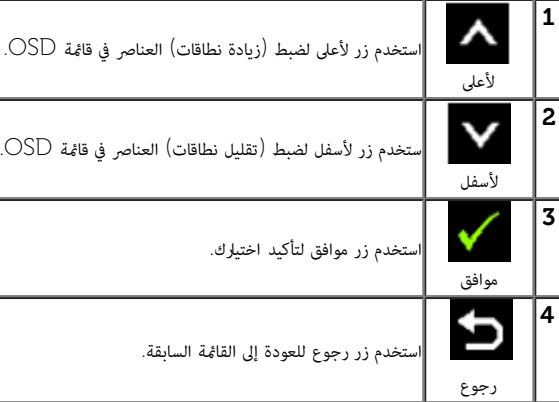

استخدام قامة امعلومات امعروضة عى الشاشة **)OSD)**

الوصول إى نظام القامة

ملاحظة**:** في حال تغيير إعداد معين ثم الانتقال إلى قامًة أخرى أو الخرومات المعروضة التحوال تعامت تقامت التغير أن التغيال تم التغير ثم الانتظار حتى تختفي قامًة المعلومات المعروضة. ً

.<br>1. اضغط على زر المستقال على عرض قائمة المعلومات المعروضة على الشاشة وعرض القائمة الرئيسية.

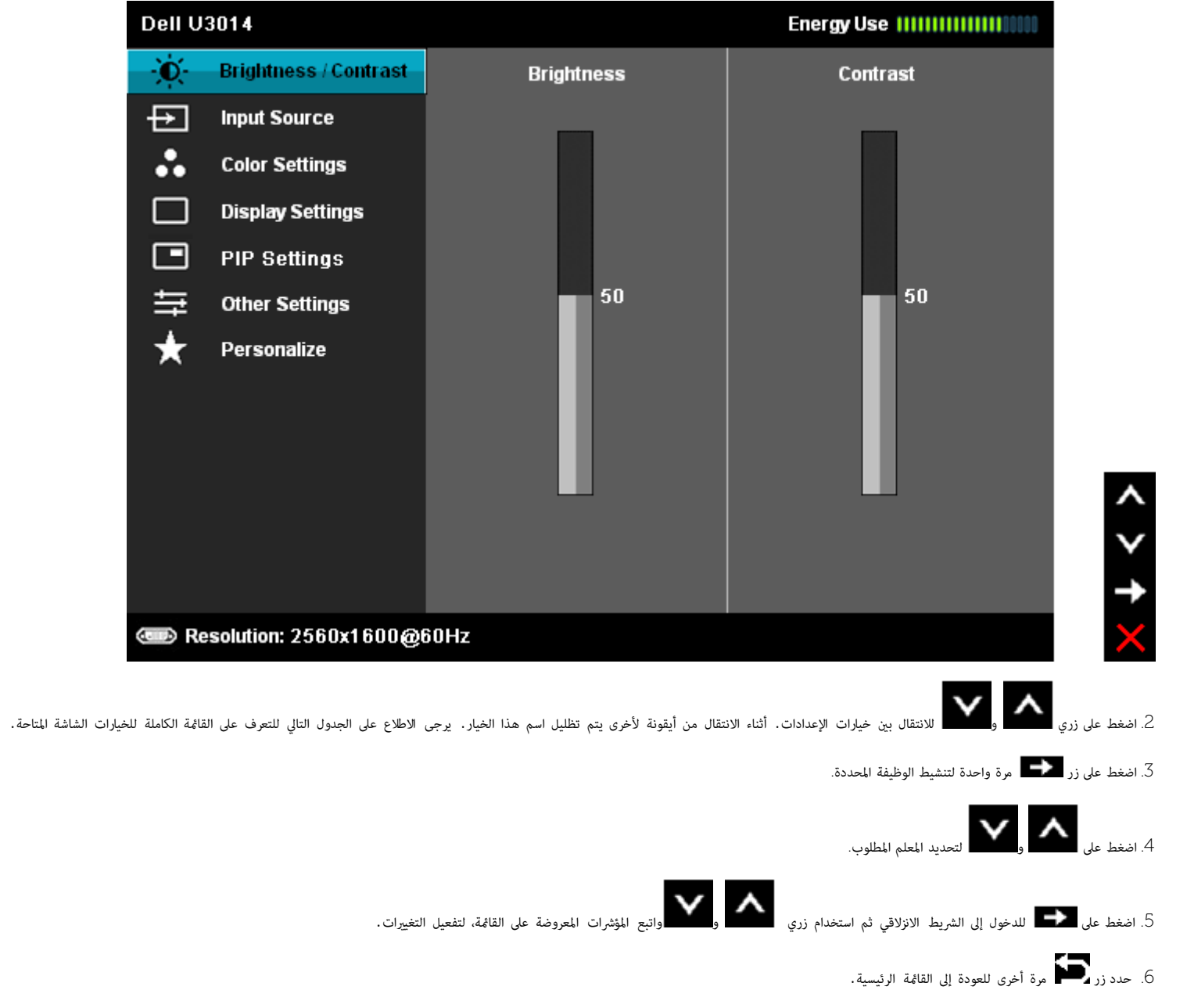

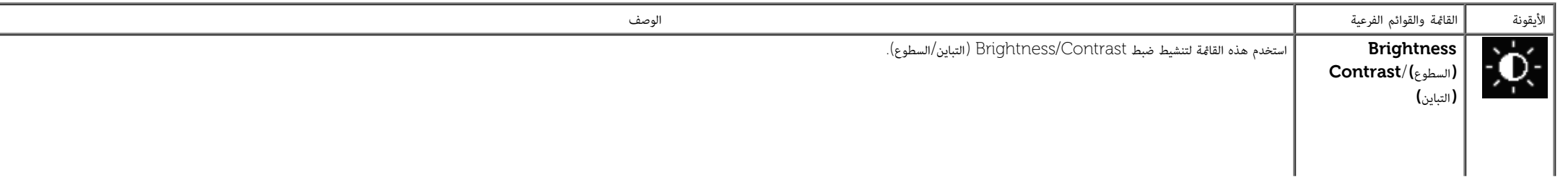

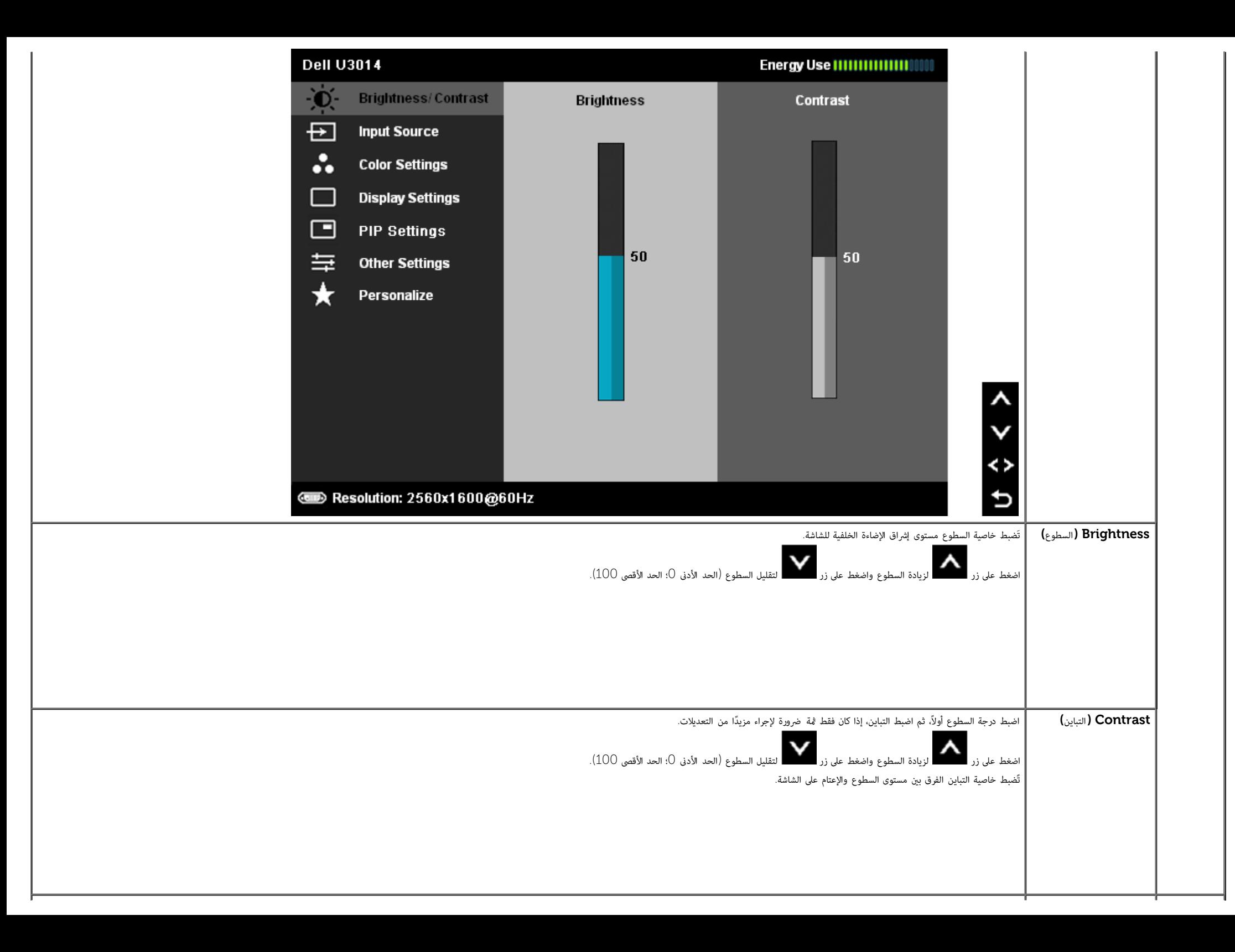

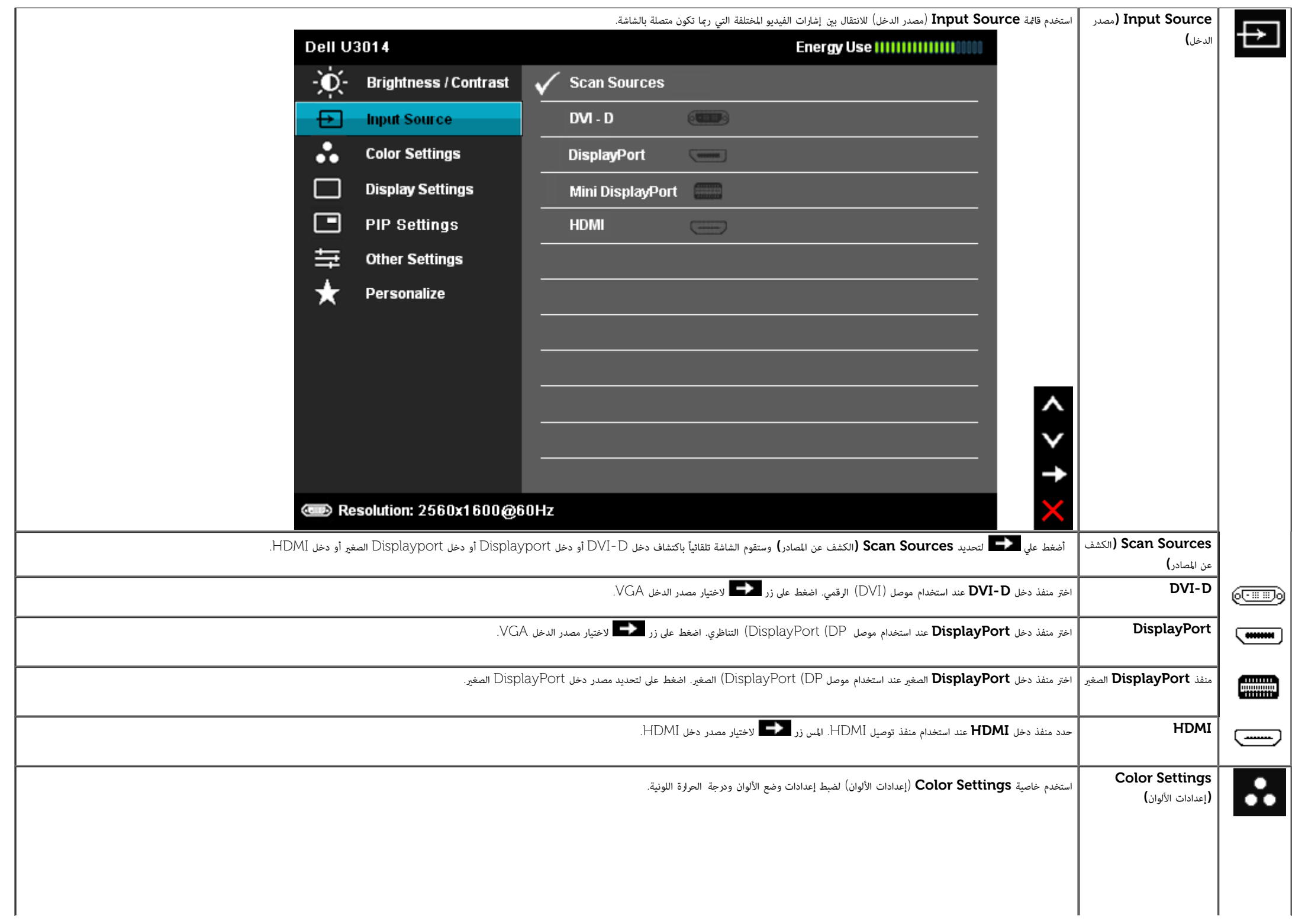

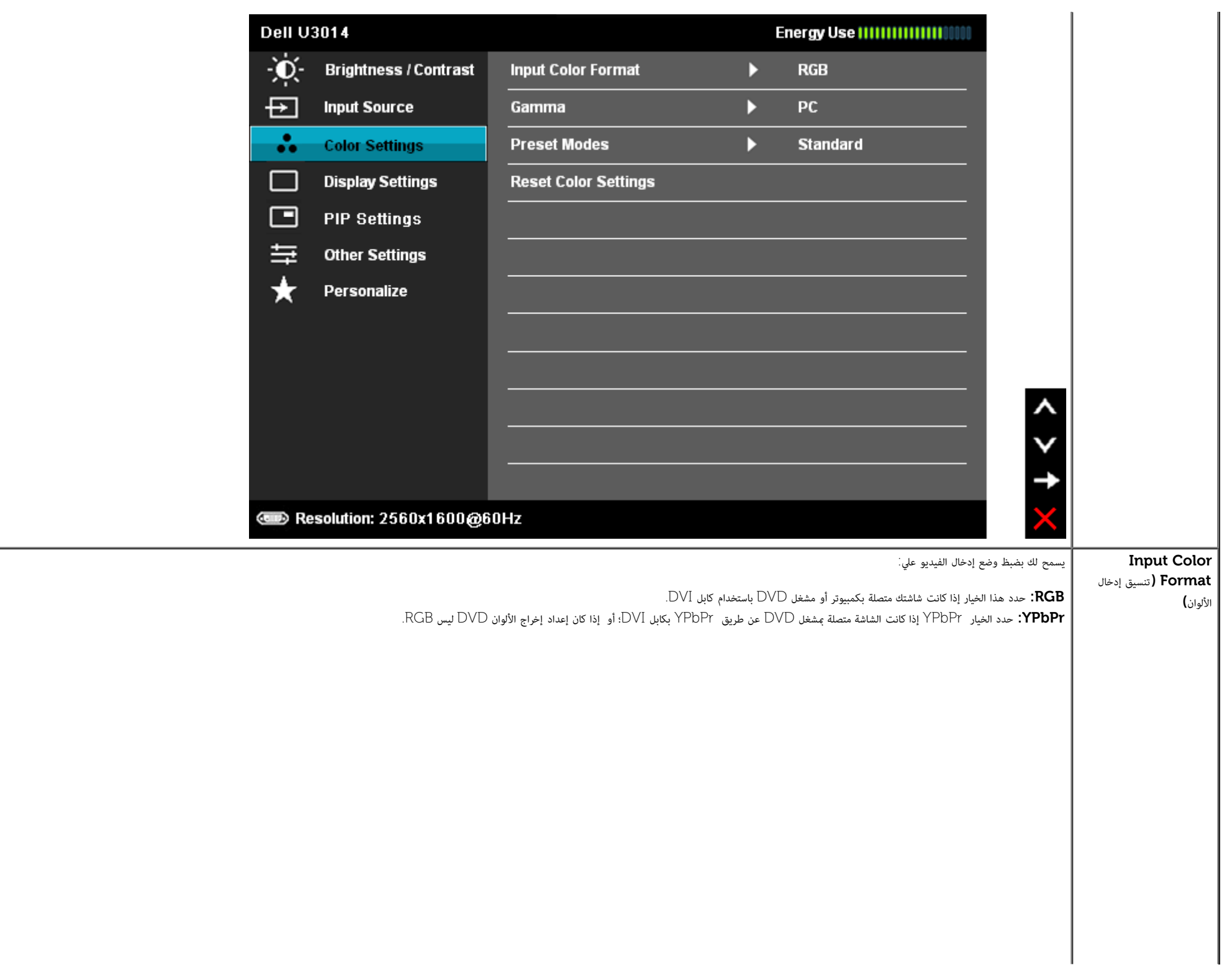

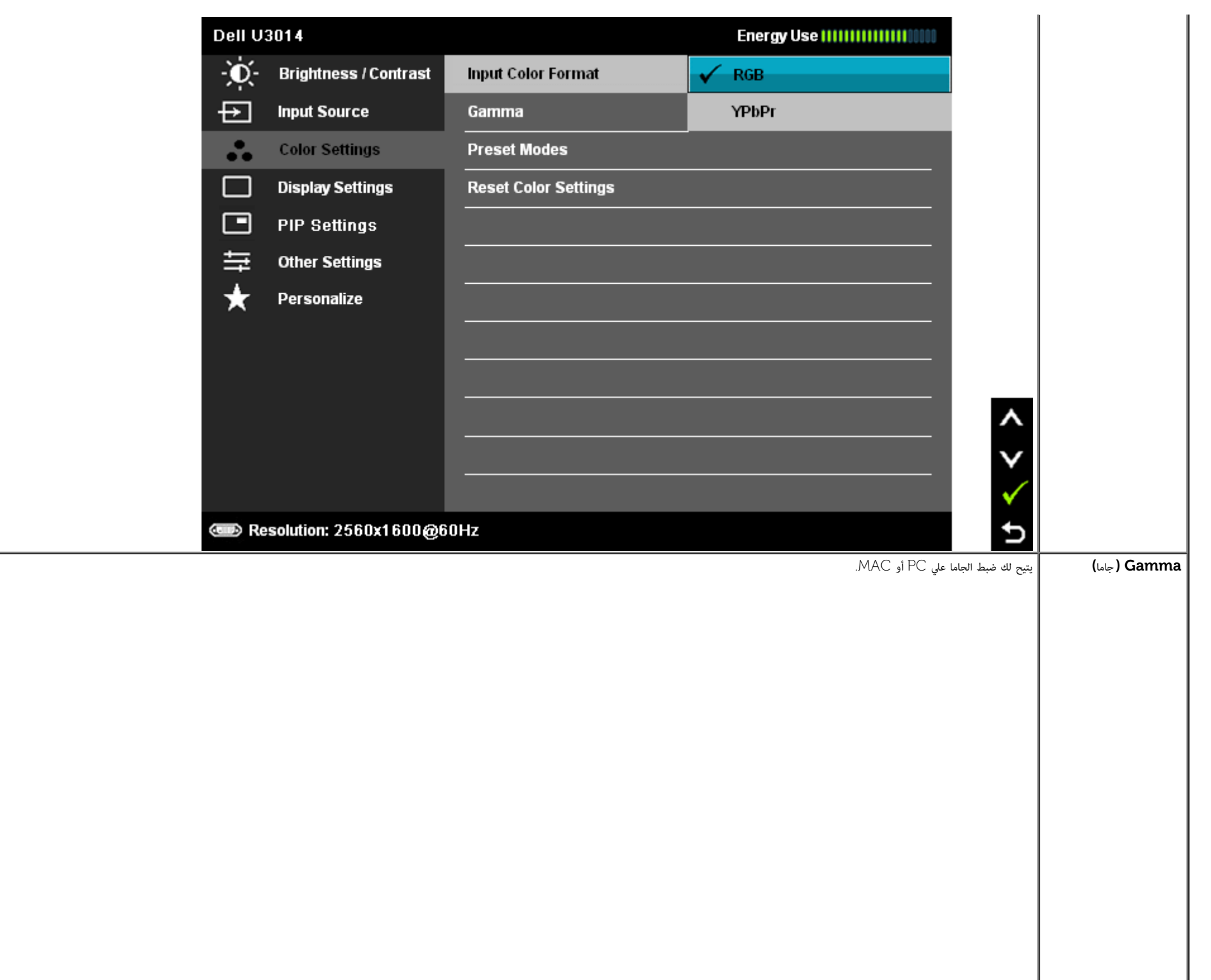

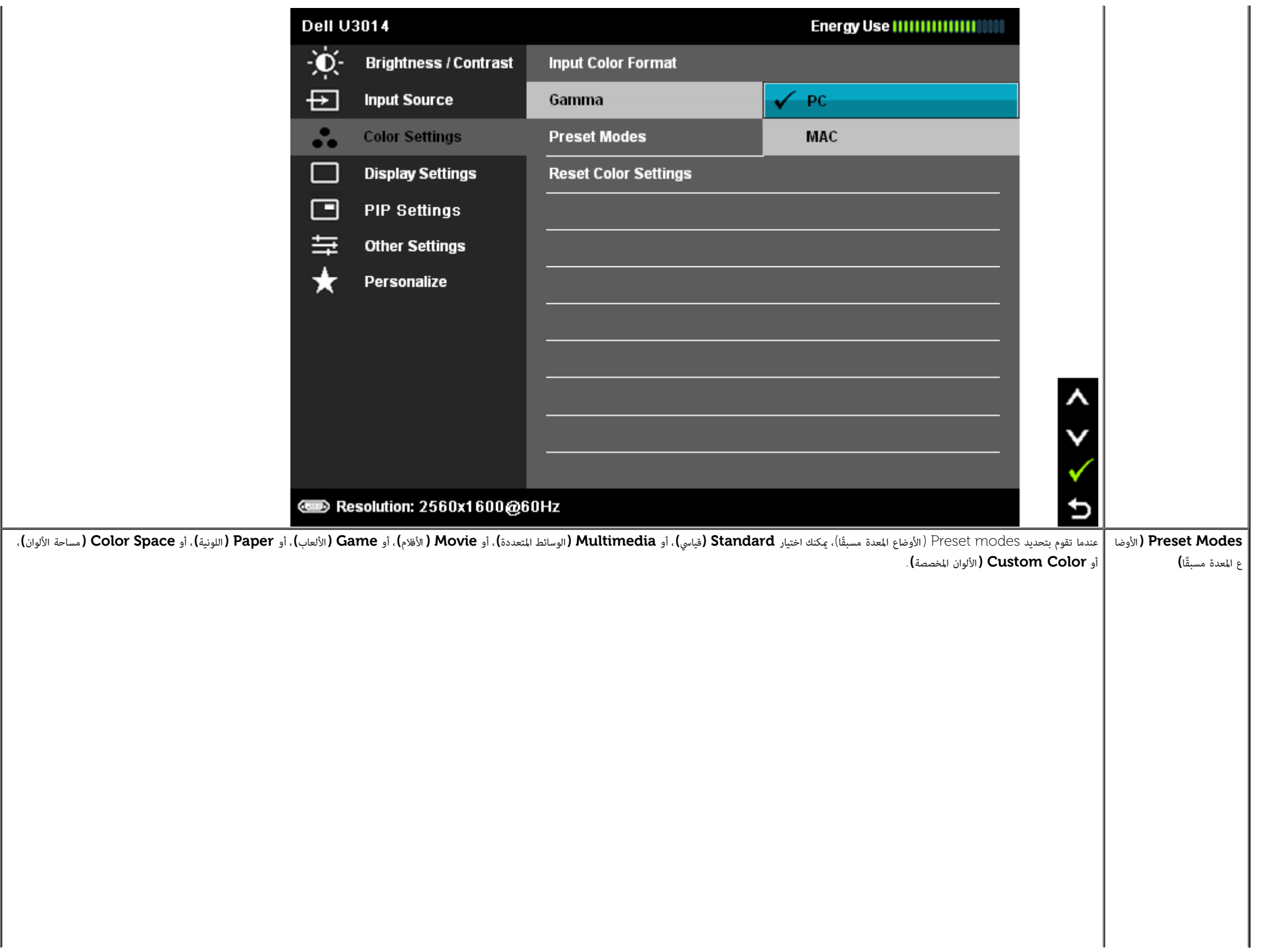

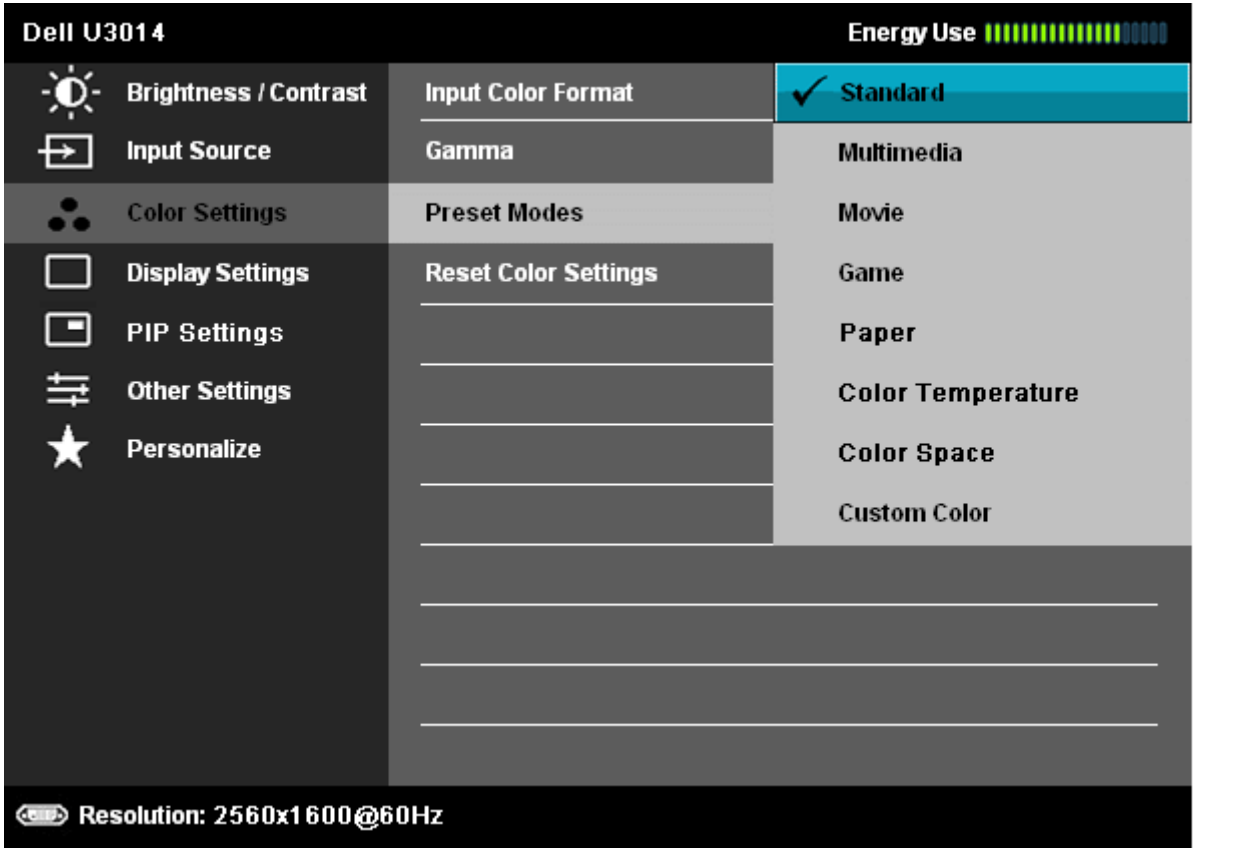

 $\lambda$ 

v

 $\frac{1}{2}$ 

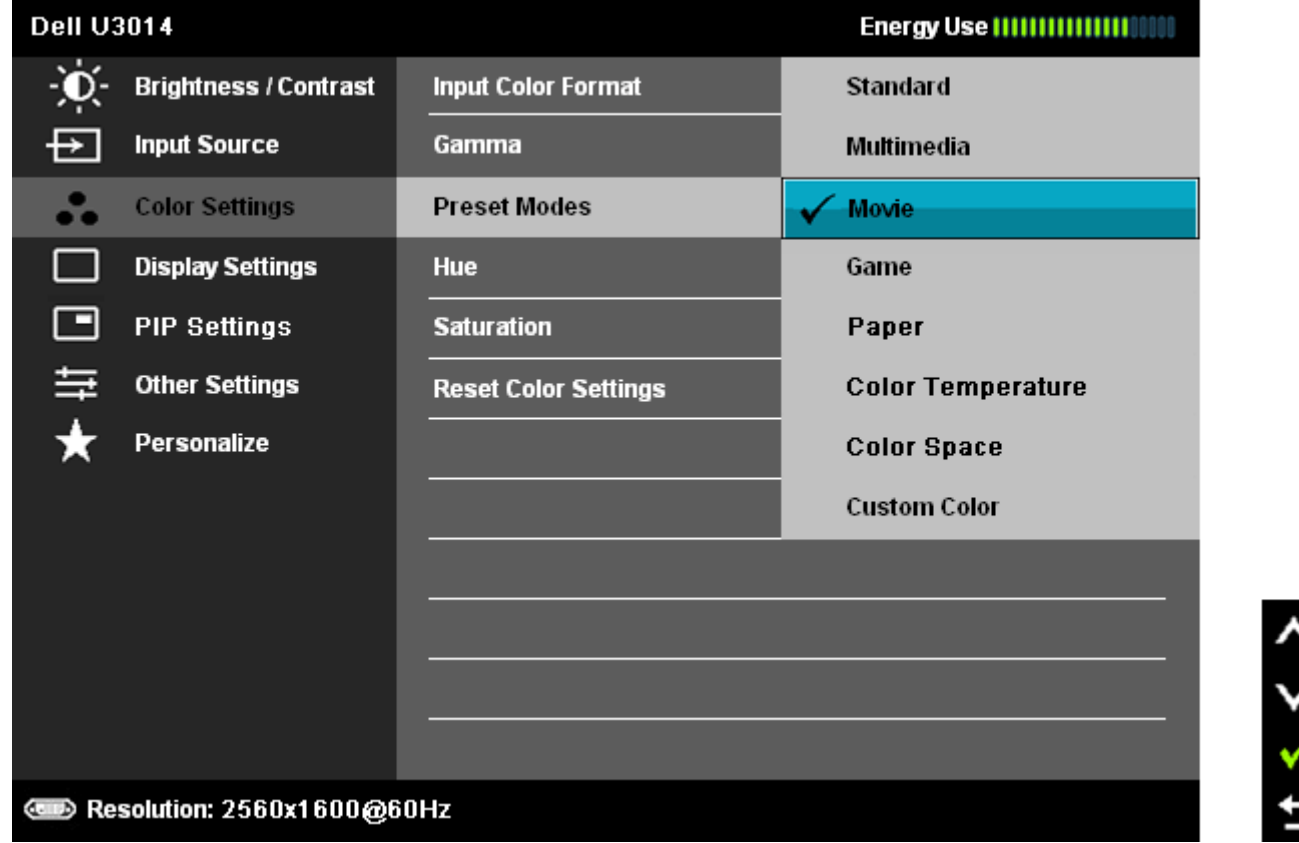

- ـ<br>● قياسي: تحميل الإعدادات الافتراضية لألوان الشاشة. هذا هو الوضع الافتراضي المعد مسبقًا.
- **Multimedia(** الوسائط امتعددة**(**: تحميل إعدادات األوان امناسبة لتطبيقات الوسائط امتعددة.
	- اأفام: تحميل إعدادات األوان امناسبة لتطبيقات معظم اأفام.
- **ه Game (**الألعاب) : تحميل إعدادات الألوان المناسبة لتطبيقات معظم الألعاب. على المستخدم أن يقوم باستخدام وضع الإعداد المسبق للعبة لتشغيل الألعاب طوال الوقت. تم تعطيل SVE في وضع Game( الألعاب).
	- **Paper(**الورق**(**: يقوم بتحميل إعدادات الحدة والسطوع امثالية لعرض النص. امزج خلفية النص محاكاة الوسائط الورقية دون أن يؤثر ذلك عى الصور املونة. يري عى تنسيق دخل RGB فقط.
- Color Temp (درجة الحرارة اللونية): تبدو الشاشة أكثر دفئًا مع الدرجة اللونية الحمراء/الصفراء وضبط الانحدار عند 10.000 كلفن، وتبدو أكثر برودة مع الدرجة اللونية الزرقاء وضبط الانحدار عند 10.000 كلفن.

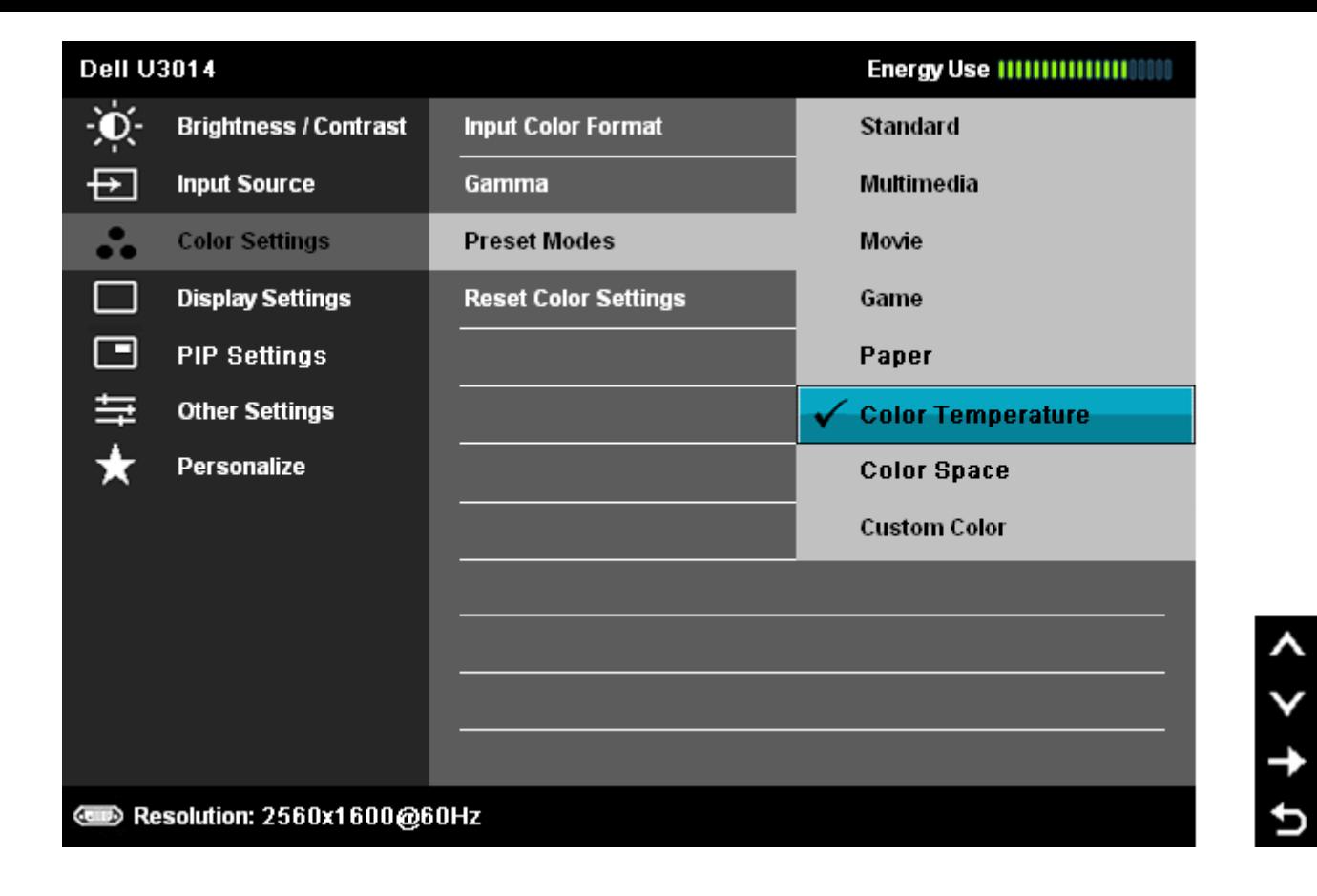

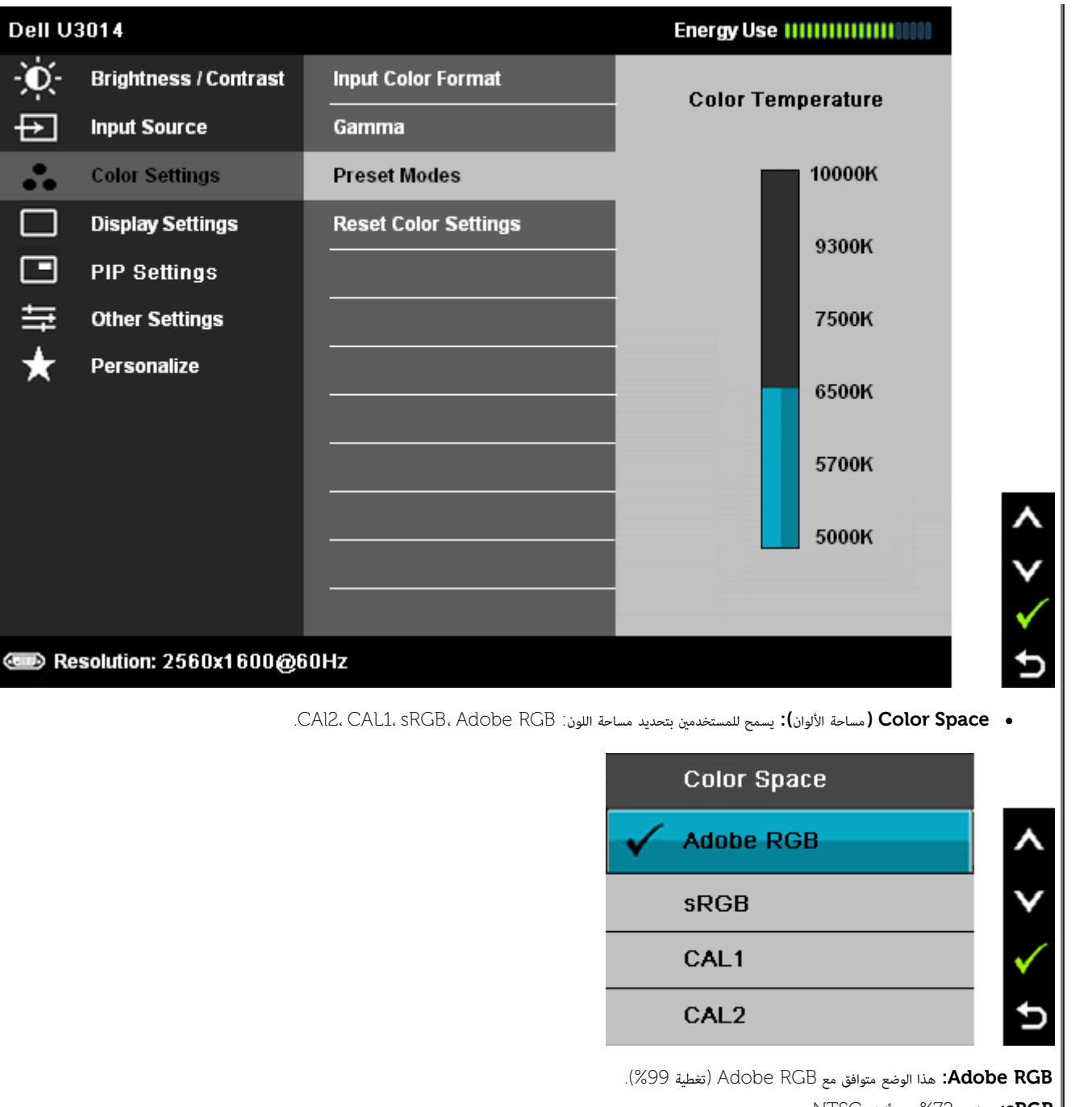

**sRGB:** يضاهي %72 من ألوان NTSC..

**1CAL / 2CAL:** مكن للمستخدم معايرة اأوضاع امعدة ّ مسبقا باستخدام Solution Calibration Color Ultrasharp Dell( حل معايرة األوان Ultrasharp من Dell )أو الرامج اأخري امعتمدة من Dell.

تعمل برامج معايرة الألوان Ultrasharp مع جهاز X-rite colorimeter وجهاز مقياس إضاءة اللون) طراز LDisplay Pro. يمكنك شراء جهاز LDisplay Pro يمكنك المواقع الإلكترونية الخاص بالإلكترونيات والبرامج والملحقات المتوفرة لدي شركة .Dell

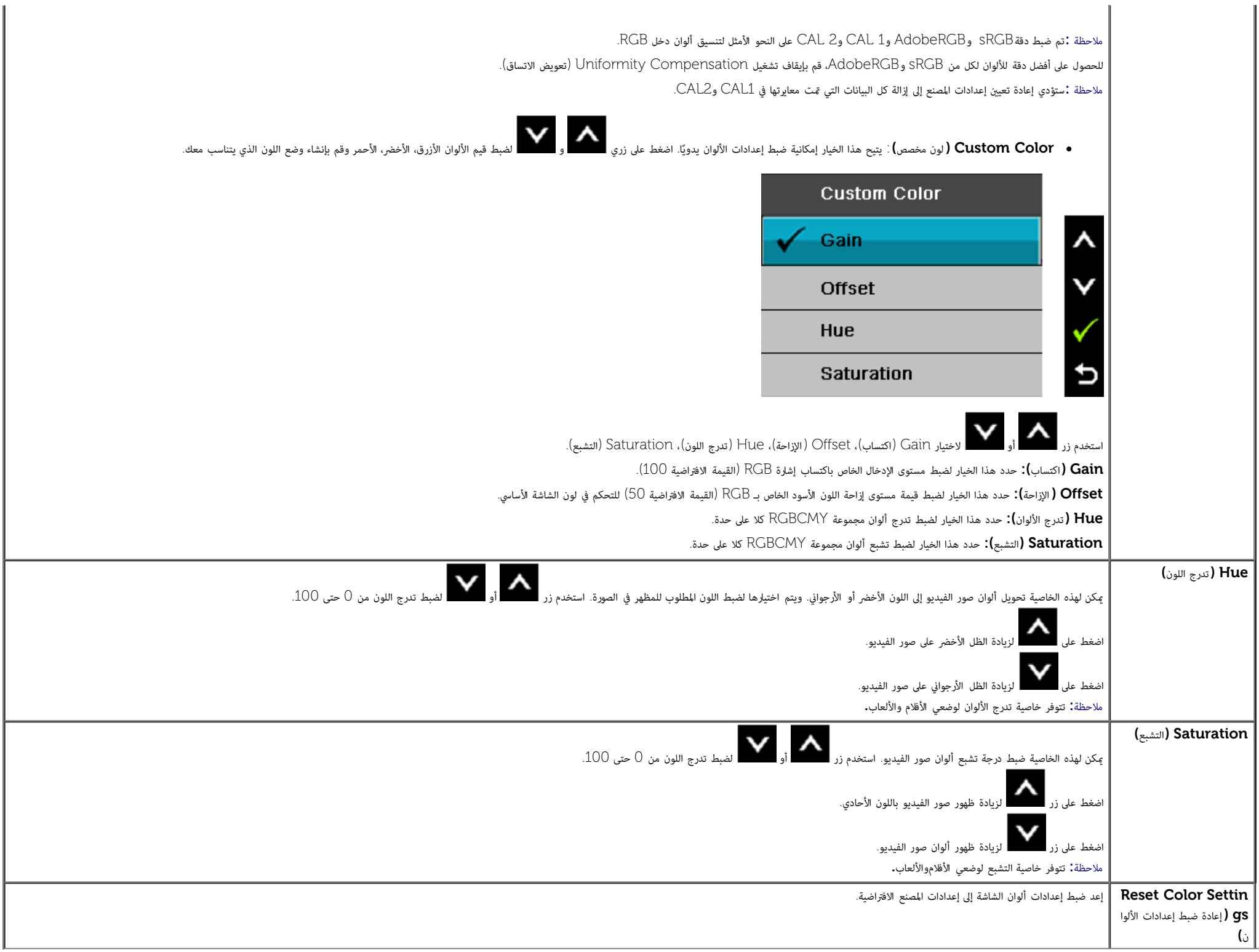

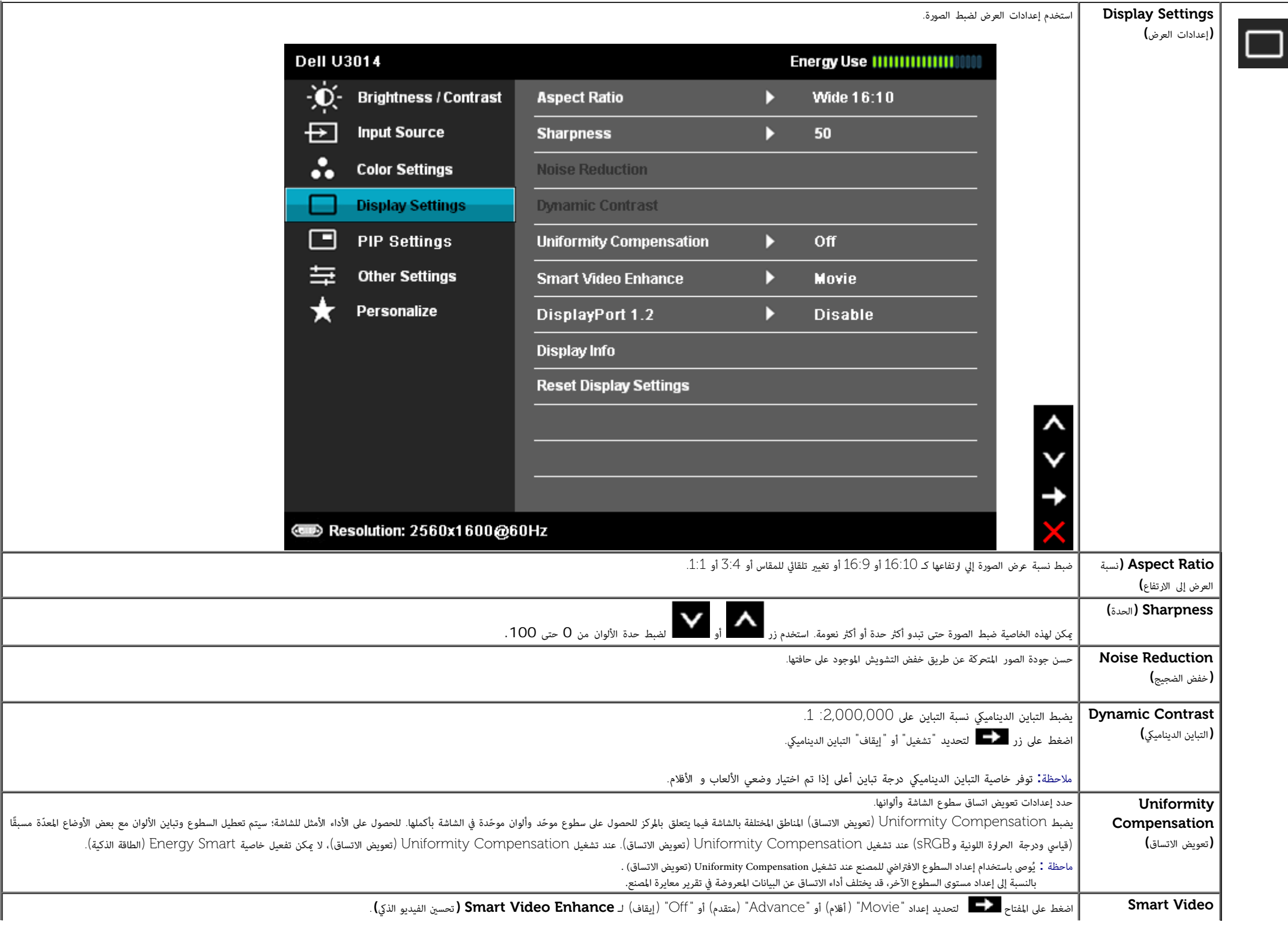

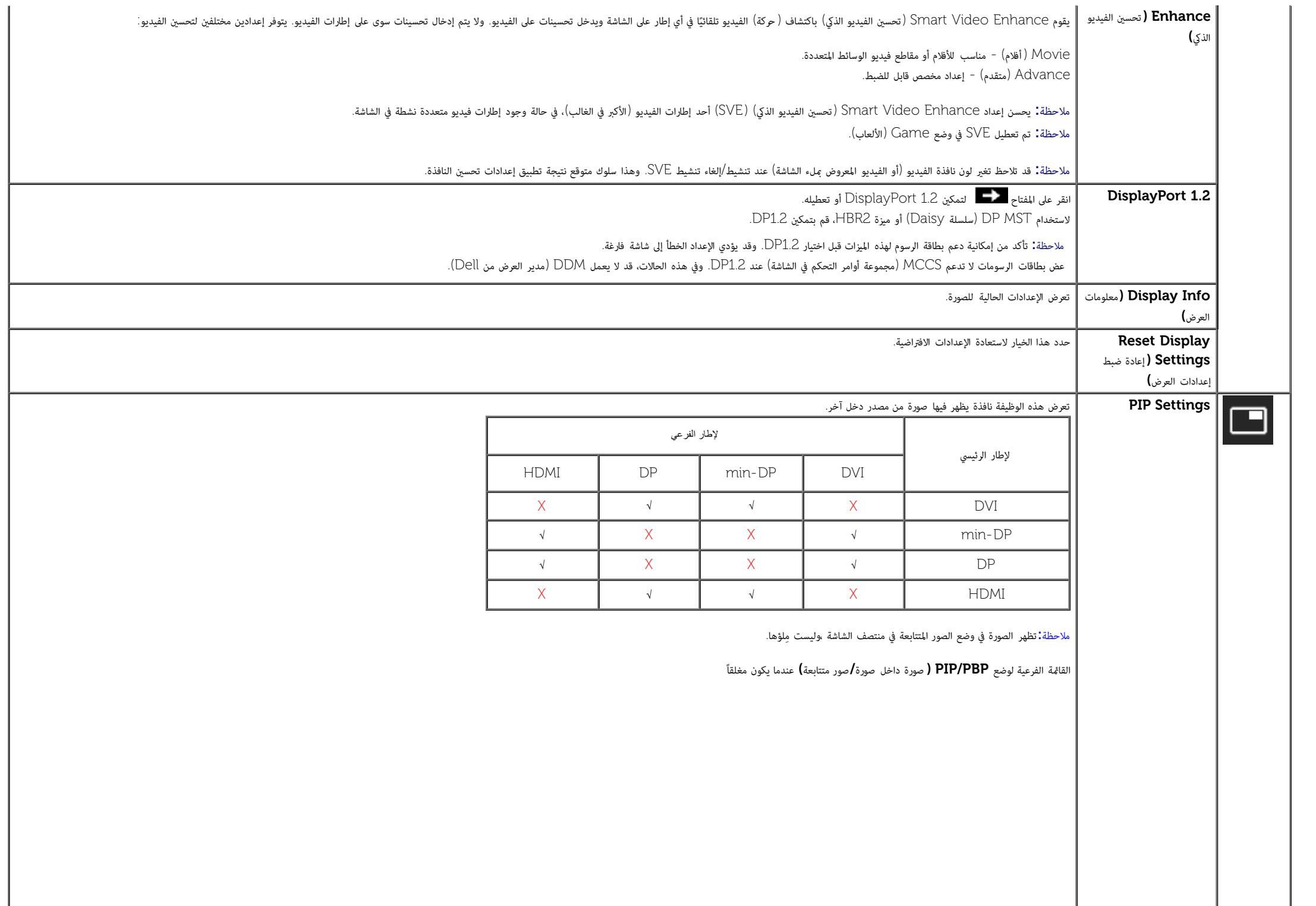

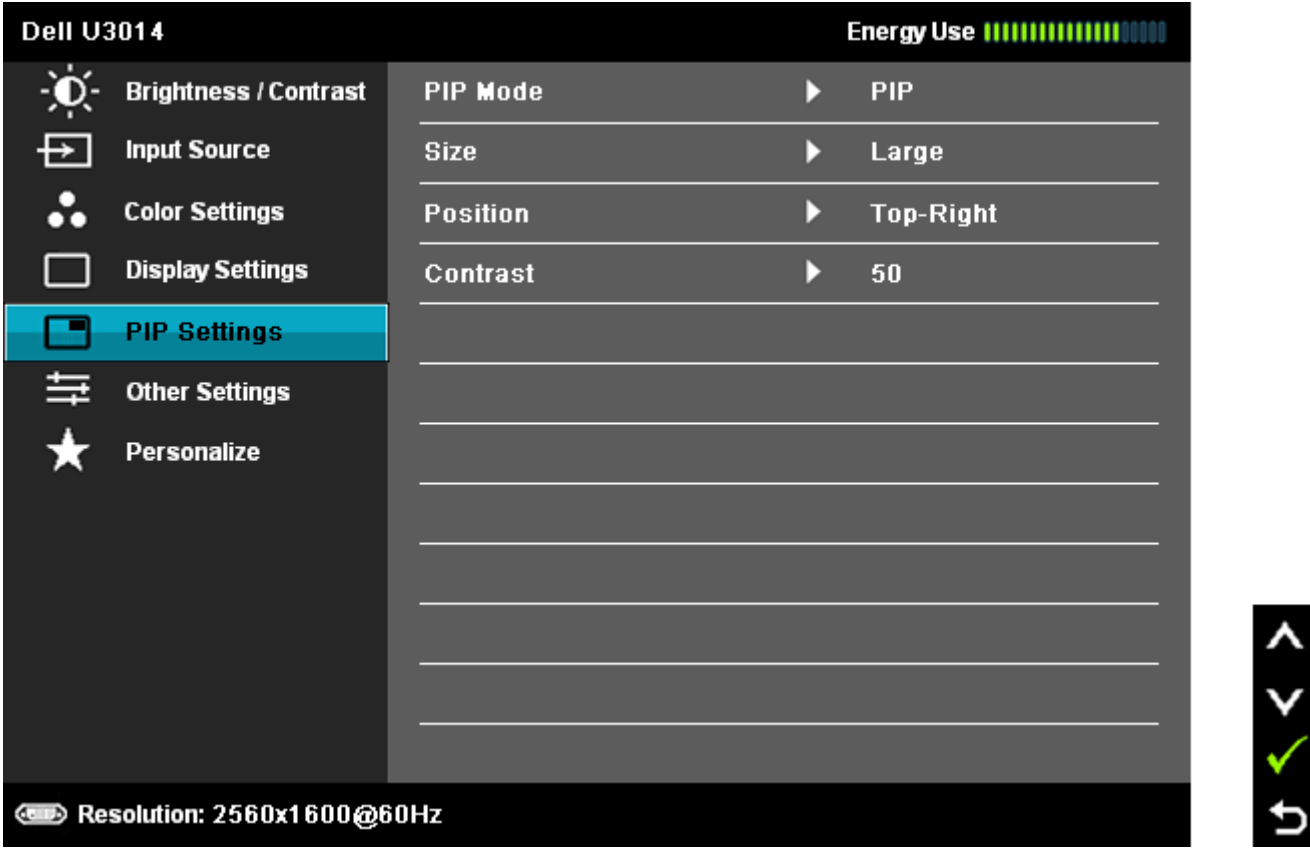

القامة الفرعية لوضع **PBP/PIP (** صورة داخل صورة**/**صور متتابعة**(** عندما يكون مفتوحا

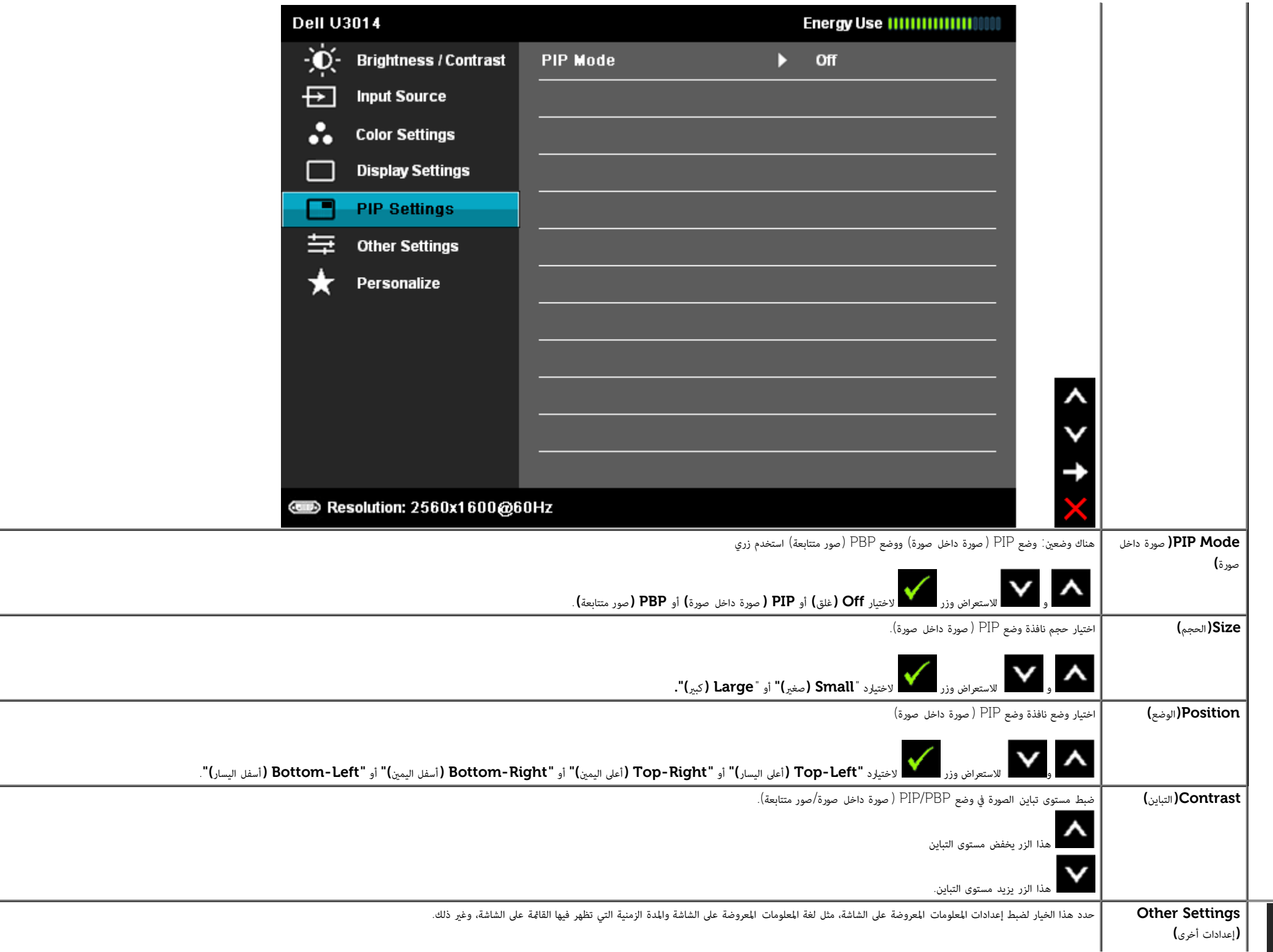

∓

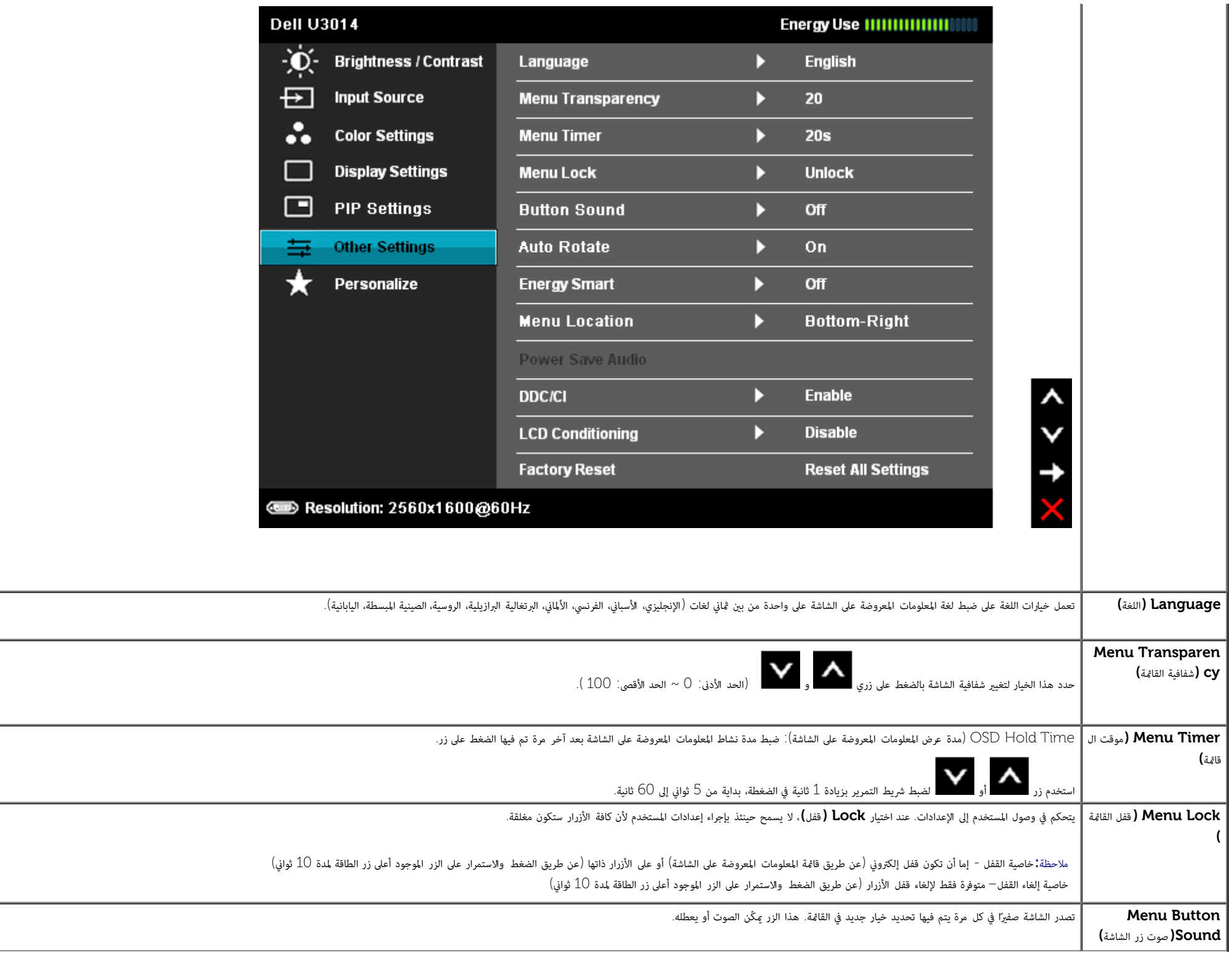

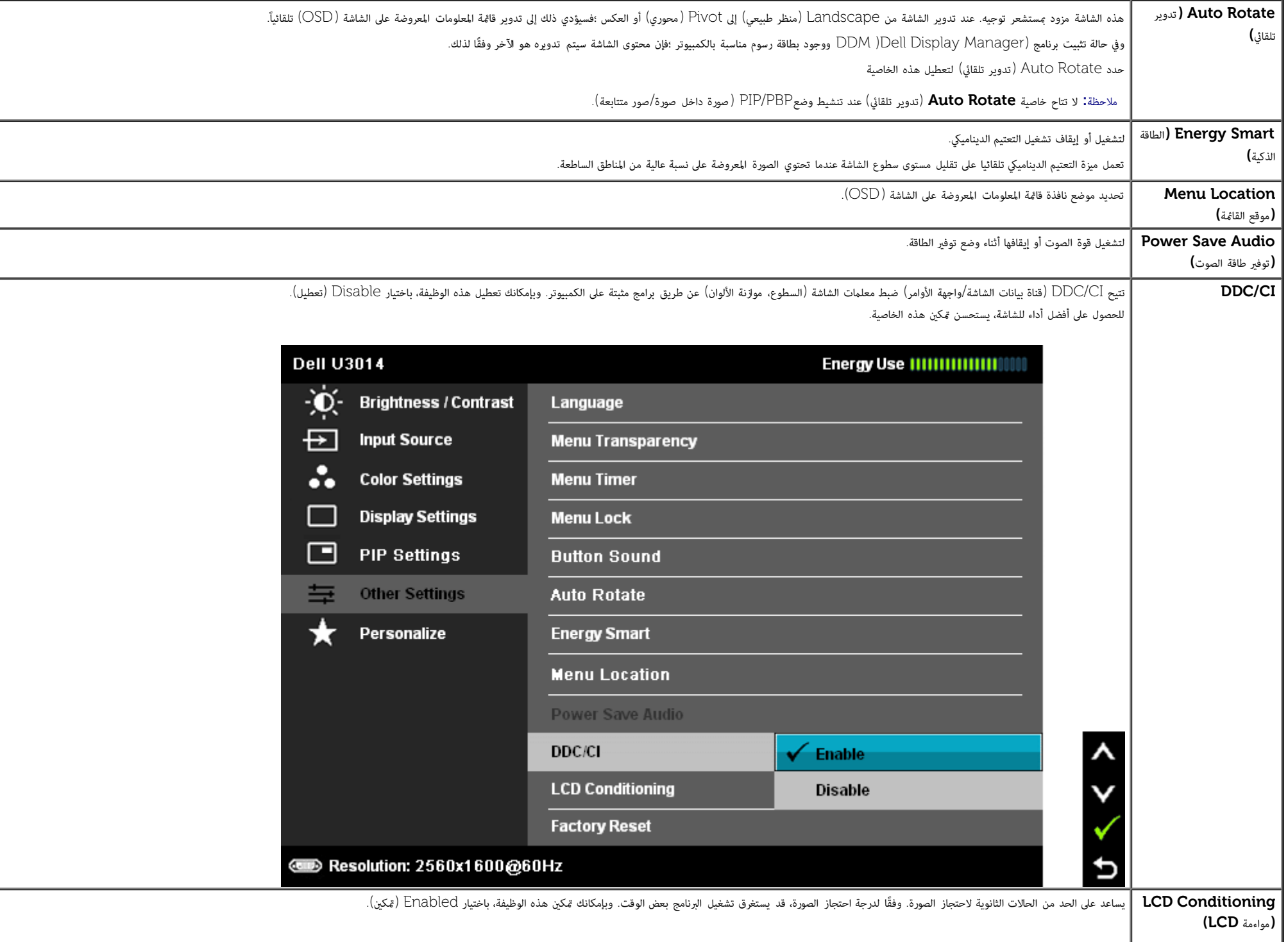

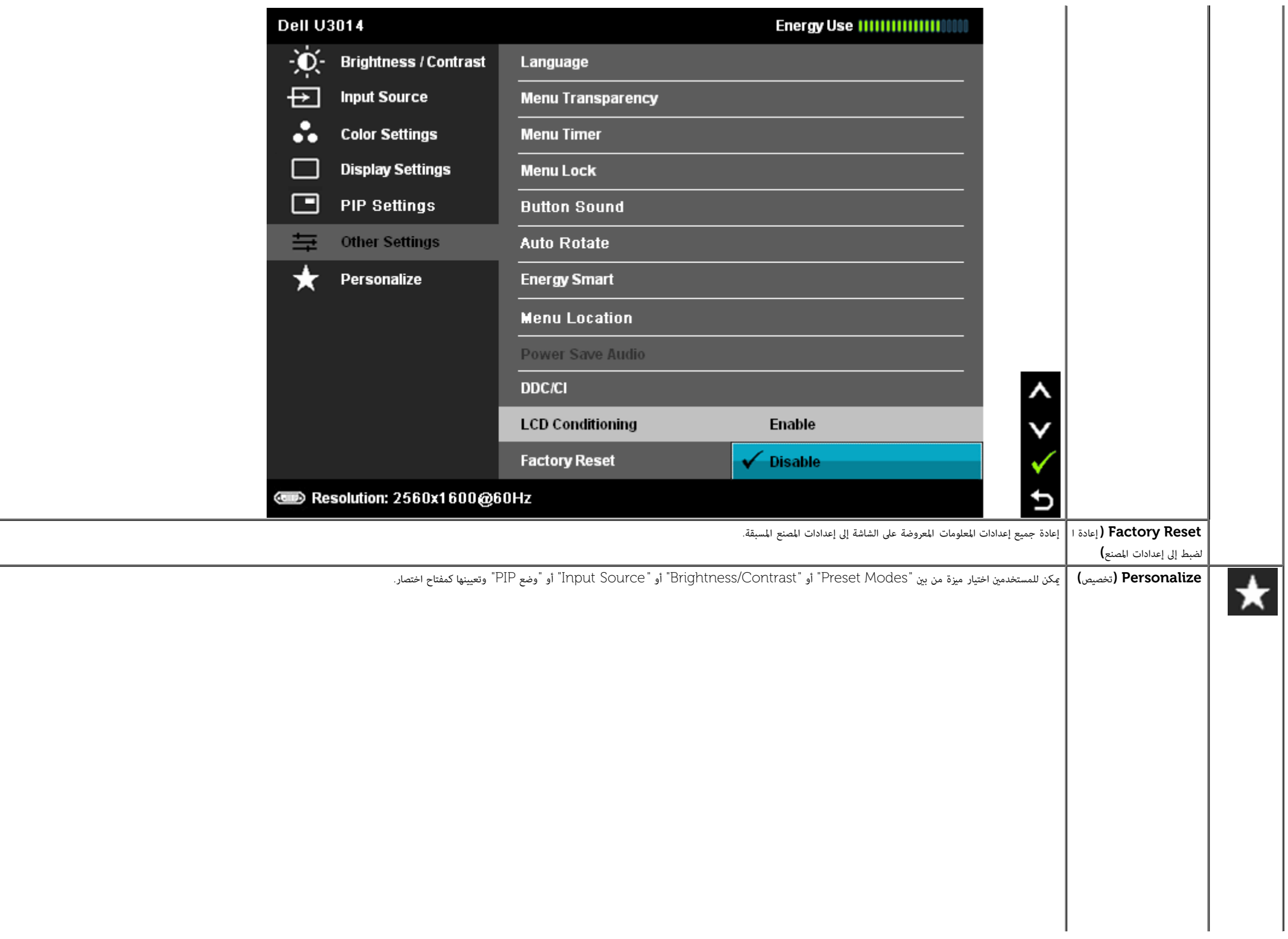

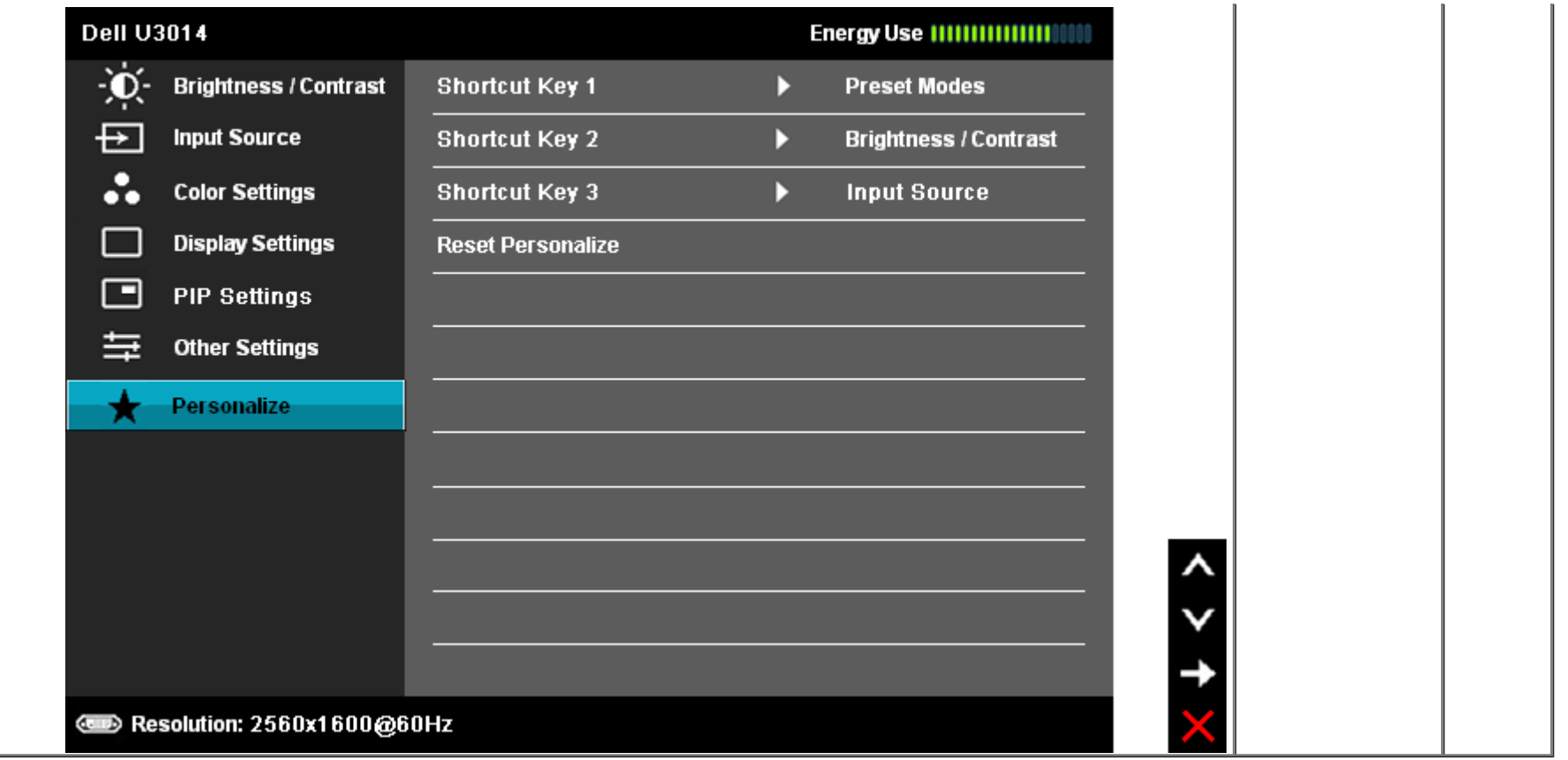

### رسائل التحذير بقامة امعلومات امعروضة عى الشاشة

عند مكن ميزة Smart Energy أو Contrast Dynamic( ي أوضاع الضبط امسبق هذه: Game أو Movie)، يتم تعطيل ضبط السطوع اليدوي.

#### **Dell U3014**

To allow manual adjustment of brightness, the Energy Smart/Dynamic

Contrast will be switched off.

Do you want to continue?

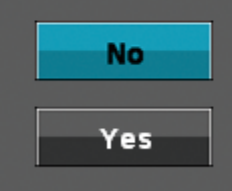

إن م تدعم الشاشة وضع دقة معن ستظهر الرسالة التالية:

#### **Dell U3014**

The current input timing is not supported by the monitor display. Please

change your input timing to 2560x1600@60Hz or any other monitor

listed timing as per the monitor specifications.

 $\textcircled{\tiny{H}}$ 

هذا يعني أنه لا مكن مزامنة الشاشة مع الإشارة المُستلمة من الكمبيوتر. راجع <u>[مواصفات](#page-11-0) [الشاشة](#page-11-0)</u> للتعرف على نطاقات التردد الأفقي والرأسي بالشاشة. الوضع الموصي به هو **2560 × 1600**.

ستظهر لك الرسالة التالية قبل تعطيل وظيفة CI/DDC.

#### **Dell U3014**

The function of adjusting display setting using PC application will be

disabled.

Do you wish to disable DDC/CI function?

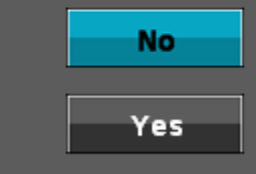

عندما تنتقل الشاشة إى وضع توفر الطاقة، ستظهر الرسالة التالية:

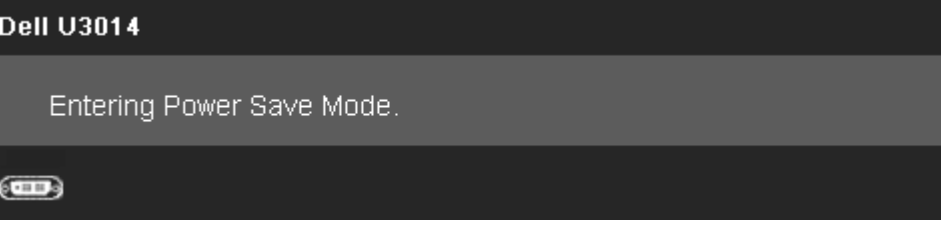

قم بتنشيط جهاز الكمبيوتر والشاشة للوصول إلى <u>قامُة المعلومات المعروضة على الشاشة (OSD</u>) إذا تم الضغط على أي زر أخر غير زر الطاقة ستظهر الرسالة التالية وفقًا للدخل المحدد:

#### **DVI-D/Mini DP/DP/HDMI** دخل

#### **Dell U3014**

There is no signal coming from your computer. Press any key on the

keyboard or move the mouse to wake it up. If there is no display, press the

monitor button now to select the correct input source on the

On-Screen-Display menu.

#### $(1)$

عند ضبط Uniformity Compensation (تعويض الاتساق) على "Calibrated" (تمت المعايرة)، يتم تعطيل ضبط السطوع/التباين اليدوي..

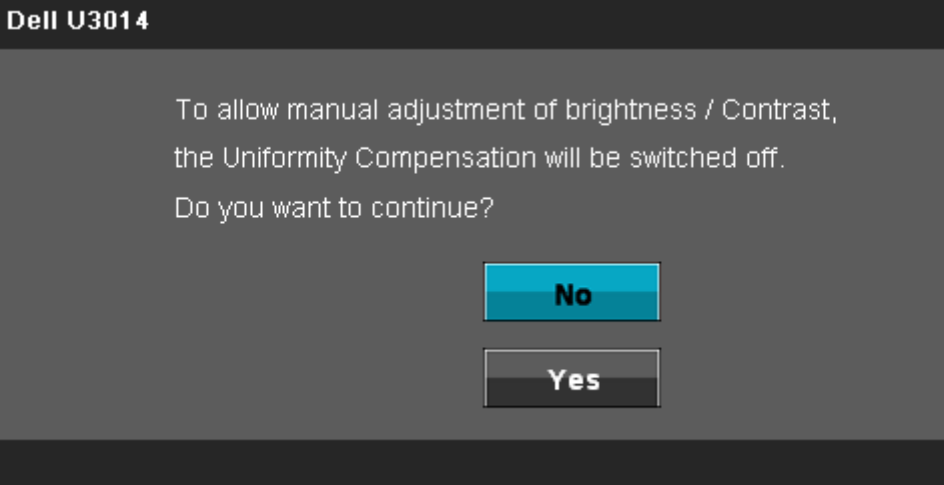

إذا تم اختيار منفذ دخل D-DVI أو DisplayPort أو DisplayPort الصغر أو HDMI وكانت كبات D-DVI وDisplayPort وDisplayPort الصغر وHDMI غر متصلة، سيظهر مربع حوار متحرك كا هو موضح أدناه.

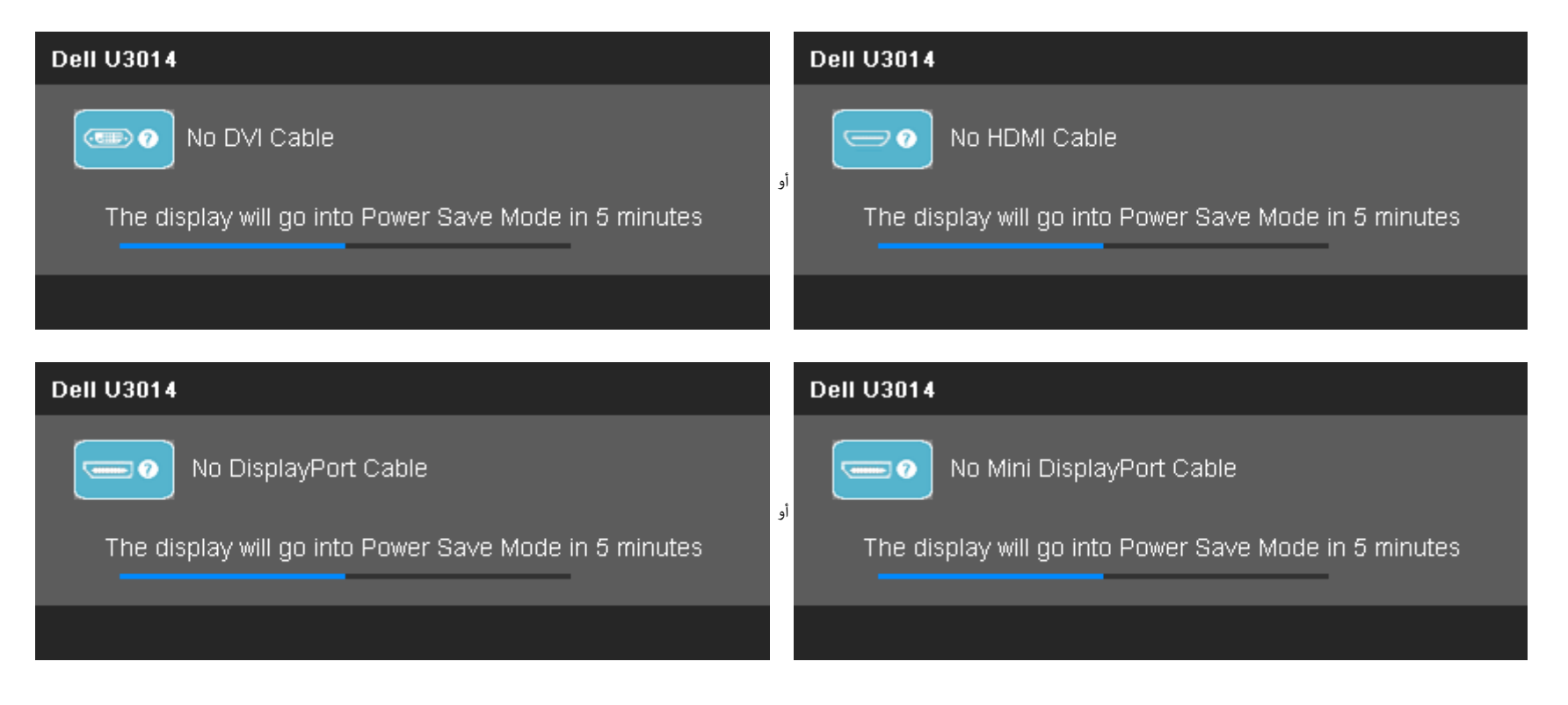

### ضبط الحد الأقصى للدقةة

لضبط الحد الأقص لدقة الشاشة:

: Windows $^\circledR$  8 أو Windows $^\circledR$  1 i Windows Vista $^\circledR$ 

.<br>1. مع نظام التشغيل 8  $^{68}$  Windows فقط، حدد خاصية تجانب بسطح المكتب للتبديل إلى سطح المكتب التقليدي. .2 انقر بزر اماوس اأمن عى سطح امكتب ثم انقر عى **resolution Screen(** دقة الشاشة**(**. .3 انقر فوق القامة امنسدلة ي resolution Screen( دقة الشاشة( ثم حدد **2560 1600 x**. .4 انقر فوق **OK(** موافق**(**.

إن م يكن خيار 2560 × 1600 ضمن الخيارات، فرما تكون ي حاجة إى تحديث مشغل برامج الرسوم الخاص بك. بناء عى جهاز الكمبيوتر الخاص بك، أكمل أحد اإجراءات التالية:

إذا كان لديك كمبيوتر شخي أو محمول من Dell:

اذهب إى موقع **com.dell.support**، ثم أدخل رقم الخدمة الخاص بك وقم بتنزيل أحدث برنامج تشغيل لبطاقة الرسوم الخاصة بك.

إذا كنت تستخدم جهاز كمبيوتر ليس من إنتاج شركة Dell (محمول أو مكتبي):

- اذهب إى موقع الدعم الخاص بجهاز الكمبيوتر وقم بتنزيل أحدث برامج تشغيل الرسوم.
- اذهب إى اموقع اإلكروي الخاص ببطاقة الرسوم وقم بتنزيل أحدث برامج تشغيل الرسوم.

# **)**اختياري **)**فقط **Soundbar AX510 / AX510PA** استخدام

شريط الصوت Dell هو نظام به قناتن استريو قابل للتثبيت على الشاشات اللوصفيات الموت مناح مع الأساس المستوى العام للنظام، بالإضافة إلى مؤشر أزرق لبيان الطاقة، ومقبسين لتوصيل ساعات الرأس.<br>.

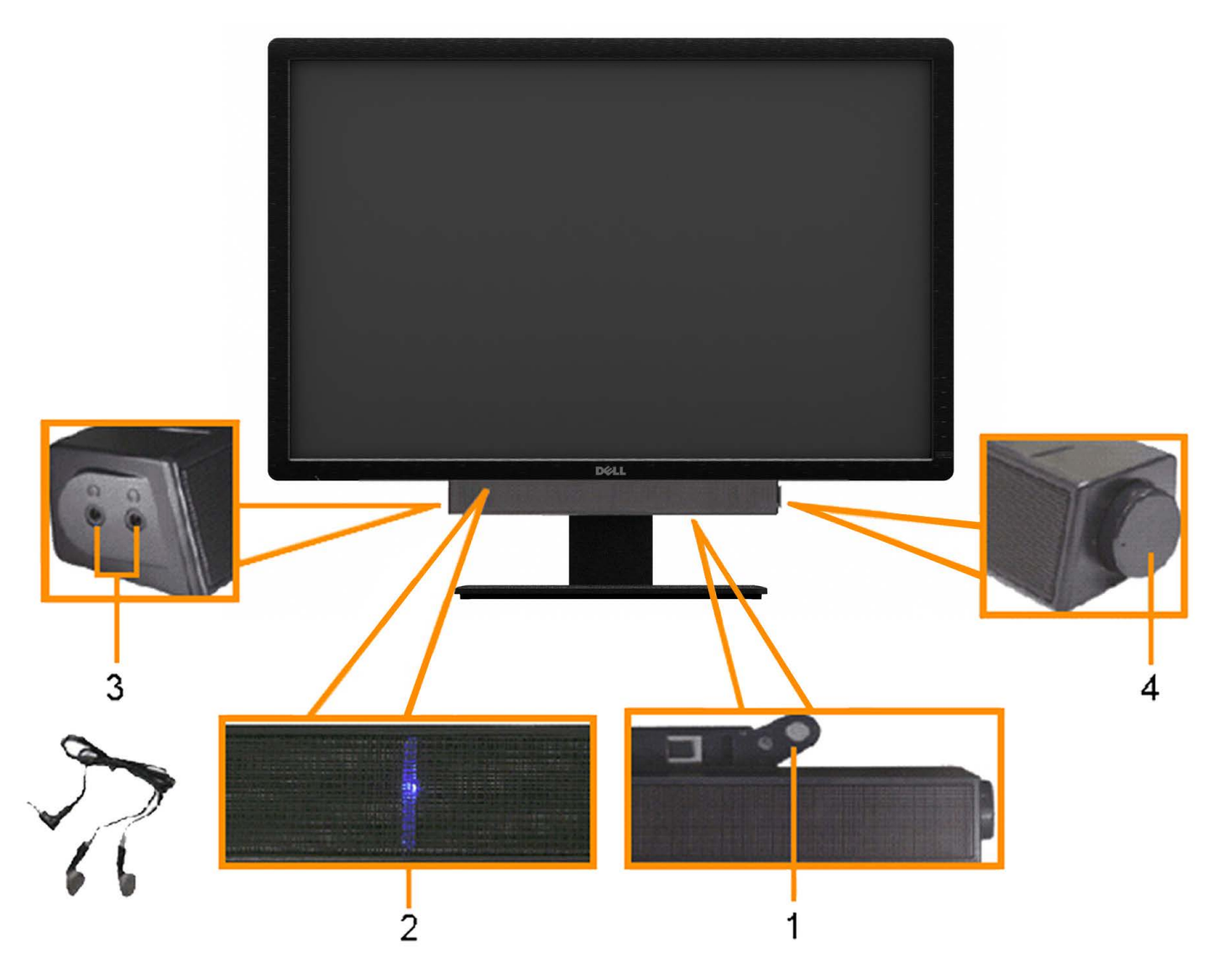

- **.1** آلية التوصيل
- **.2** مقابس ساعات الرأس
	- **.3** مؤر الطاقة
- **.4** مفتاح التحكم ي الصوت/الطاقة

## استخدام اإمالة والدوران والتوسعة الرأسية

ماحظة**:** هذا خاص بالشاشة امزودة بحامل. ي حالة راء أي حامل آخر، يرجى الرجوع إى دليل تركيب الحامل إتباع التعليات الخاصة بالركيب.

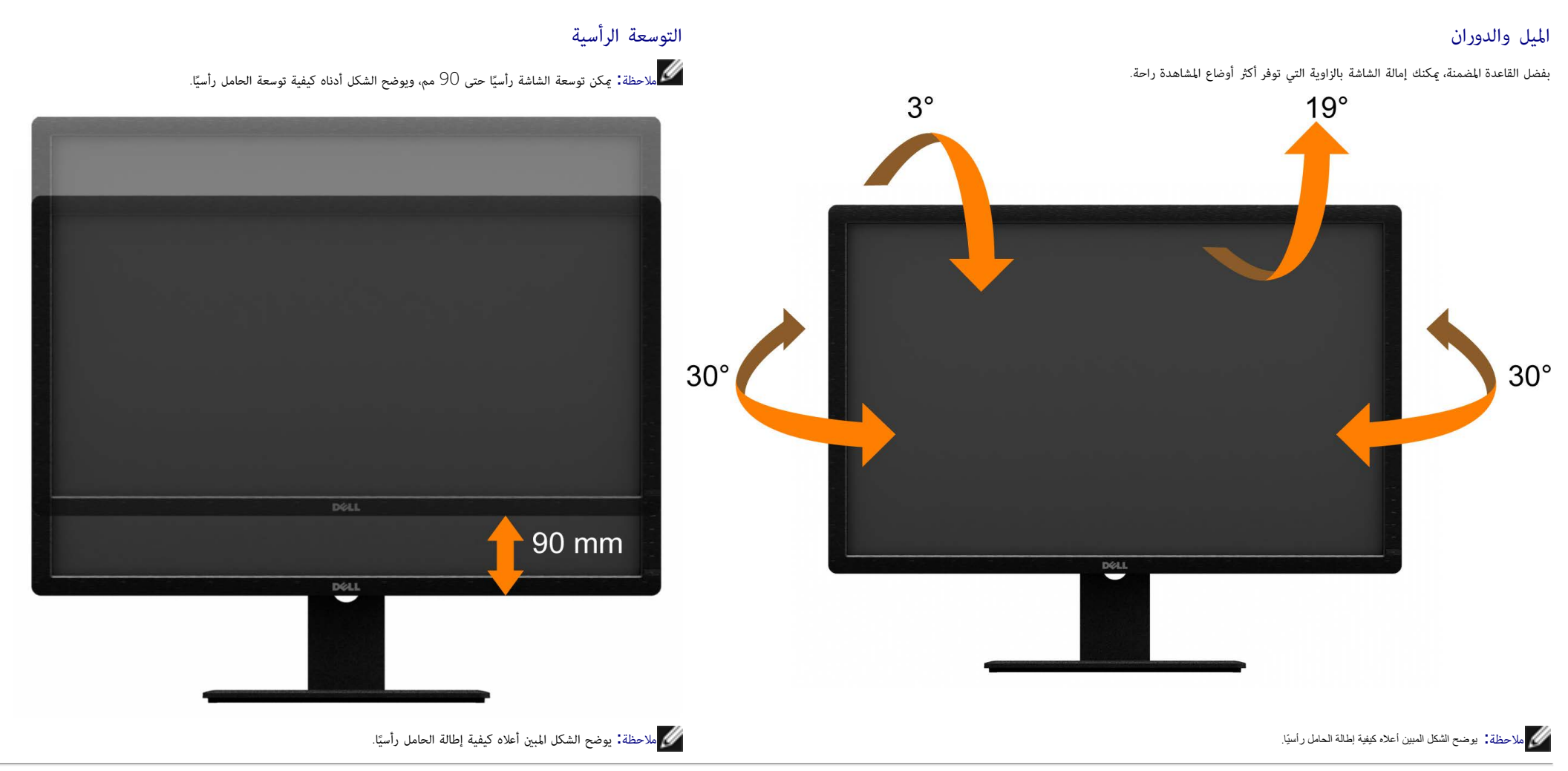

رج<u>وع إلى [صفحة](#page-1-0) المحتويات</u>

## استكشاف الأعطال وإصلاحها

دليل استخدام الشاشة اللوحية امسطحة **3014U™ Dell**

[ااختبار](#page-63-1) [الذاي](#page-63-1) [التشخيصات](#page-64-0) [امضمنة](#page-64-0) [امشكات](#page-65-0) [الشائعة](#page-65-0) [مشكات](#page-66-0) [الجهاز](#page-66-0) [امحددة](#page-66-0) امشكلات [الخاصة](#page-67-0) [بالناقل](#page-67-0) التسلسلي العالمي <mark>ال</mark> [مشكات](#page-67-1) [ريط](#page-67-1) [الصوت](#page-67-1) [Dell](#page-67-1) [استكشاف](#page-63-0) [أعطال](#page-63-0) [قارئ](#page-63-0) [البطاقات](#page-63-0) [وإصاحها](#page-63-0) ر<br>المركز تحذير **:** قبل الشروع في أي من الإجراءات الواردة في هذا القسم يرجى الرجوع إلى <u>تعليمات السلامة</u>.

## ااختبار الذاي

تتوفر بالشاشة خاصية الاختبار الذاق والتي تسمح بالتحقق من عمل الشاشة بالشكال المناسب، إذا كان الشاشة معتمة، وتشغيل خاصية الاختبار الذاق للشاشة من خلال الخطوات التالية التصافية الاختبار الذاق للشاشة من خلال الخطوات التالية:

- .1 أغلق جهاز الكمبيوتر والشاشة.
- .<br>2. افصل كابل الفيديو من الجزء الخلفي من الكمبيوتر. لضمان الحصول على عملية اختبار ذاتي صحيحة ،قم بنزع كل كابلات الفيديو من الكمبيوتر.
	- .3 شغل الشاشة.

<span id="page-63-1"></span><span id="page-63-0"></span>ستلاحظ ظهور مربع الحشا الماشاشة (على خلفية سوداء) إذا لم تستشعر الشاشة إشارة الفعائف الفرائف والمع المعالي اللوال الأبيض والمع الاختبار الذاق ستظهر إحدى مربعات الحوار الموضحة أدناه باستمرار على الشاشة بناءً على الإدخال الم

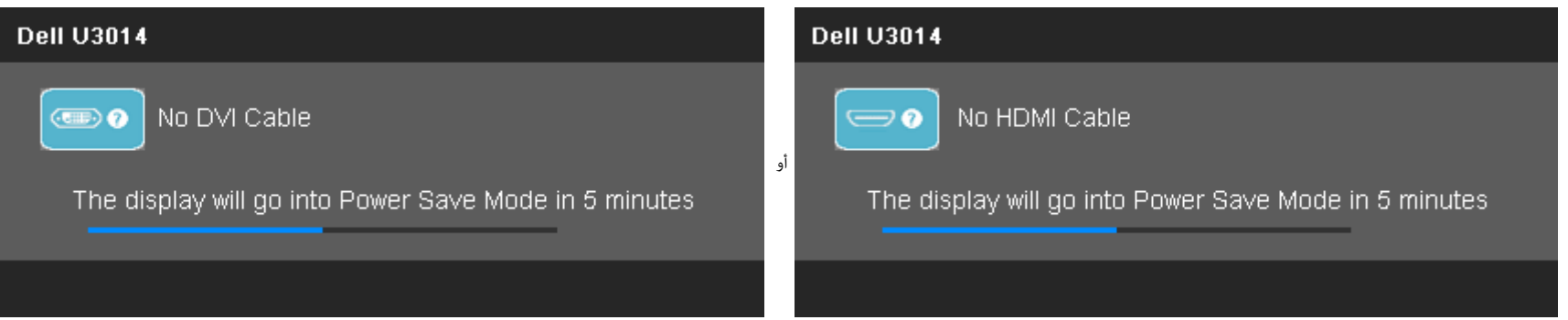

<span id="page-64-0"></span>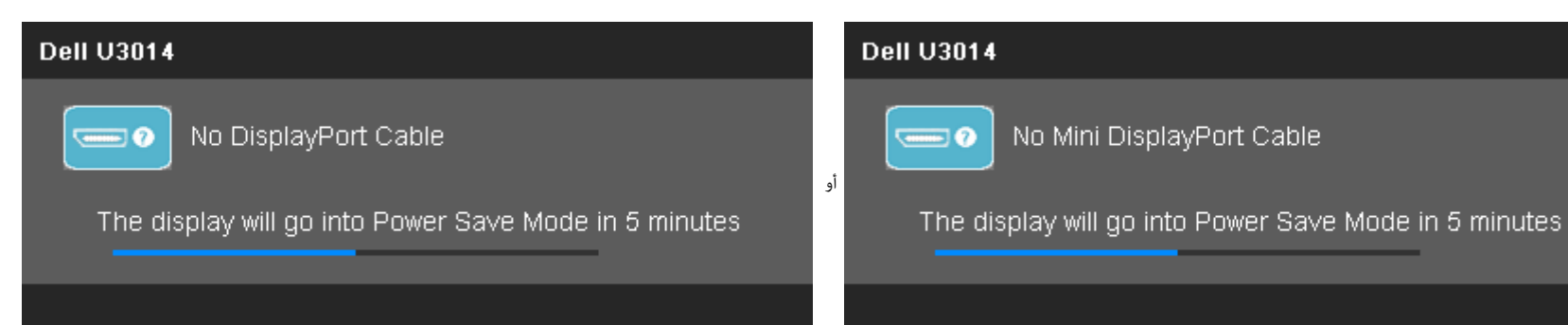

- .4 يظهر هذا امربع أيضا أثناء التشغيل العادي للنظام إذا انقطع أو تلف كبل الفيديو.
	- .5 أغلق الشاشة وأعد توصيل كبل الفيديو، ثم أعد تشغيل الكمبيوتر والشاشة.

إذا ظلت الشاشة فارغة بعد هذا اإجراء، تحقق من وحدة التحكم بالفيديو والكمبيوتر حتى تعمل الشاشة عى نحو سليم.

#### التشخيصات امضمنة

تحتوي الشاشة عى أداة تشخيص مضمنة تساعدك عى تحديد ما إذا كانت امشكلة التي تواجهها تتعلق بالشاشة أم أنها تتعلق بالكمبيوتر وبطاقة الفيديو.

ماحظة**:** ا مكنك إجراء التشخيصات امضمنة إا عند فصل كبل الفيديو عى أن تكون الشاشة مضبوطة عى وضع ااختبار الذاي.

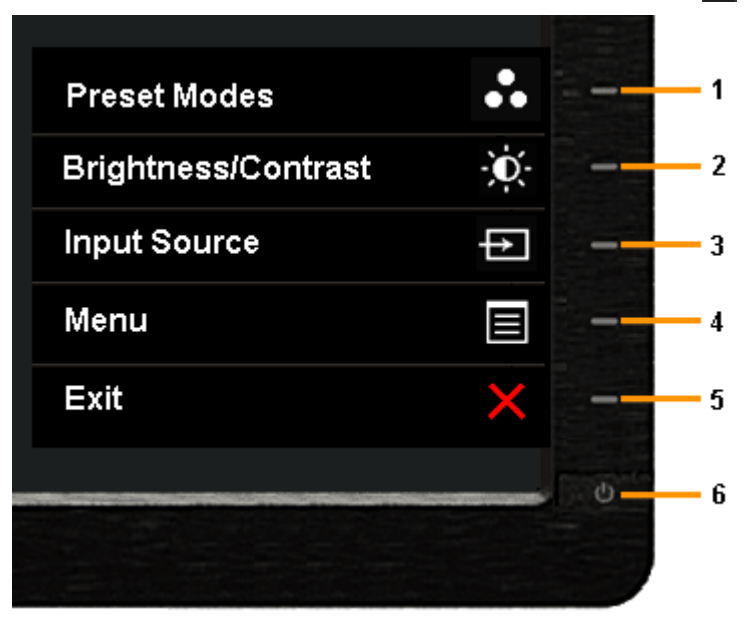

لتشغيل التشخيصات امضمنة:

.1 تأكد من أن الشاشة نظيفة )عدم وجود غبار مراكم عى سطح الشاشة(.

2. انزع كبل (كبلات) الفيديو من الجهة الخلفية للكمبيوتر أو الشاشة. سوف تنتقل الشاشة بعد ذلك إلى وضع الاختبار الذاتي.

.3 اضغط مع ااستمرار عى زر **1** و زر **4** عى اللوحة اأمامية باستمرار مدة ثانيتن. ستظهر شاشة رمادية اللون.

- .4 افحص الشاشة بعناية للتأكد من عدم وجود حاات غر طبيعية.
- .<br>5. اضغط زر **4** على اللوحة الأمامية مرة أخرى. يتغر لون الشاشة إلى اللون الأحمر.
	- .6 افحص الشاشة للتأكد من عدم وجود أي حاات غر طبيعية.
- .<br>7. كرر الخطوتين 5 و6 لفحص العرض أثناء تشغيل العرض باللون الرمادي والأحمر والأخضر والأزرق والأسود والأبيض والشاشات النصية.
	- يكتمل ااختبار عند ظهور الشاشة البيضاء. للخروج، اضغط عى زر **4** مرة أخرى.

إذا لم تعثر على أي حالات غير طبيعية عقب استخدام أداة التشخيص المضمنة، فإن الشاشة في هذه الحالة تعمل على نحو سليم. افحص بطاقة الفيديو وجهاز الكمبيوتر.

#### امشكات الشائعة

يحتوي الجدول التاي عى معلومات عامة عن مشكات الشاشة الشائعة امحتمل مواجهتها والحلول اممكنة لها.

<span id="page-65-0"></span>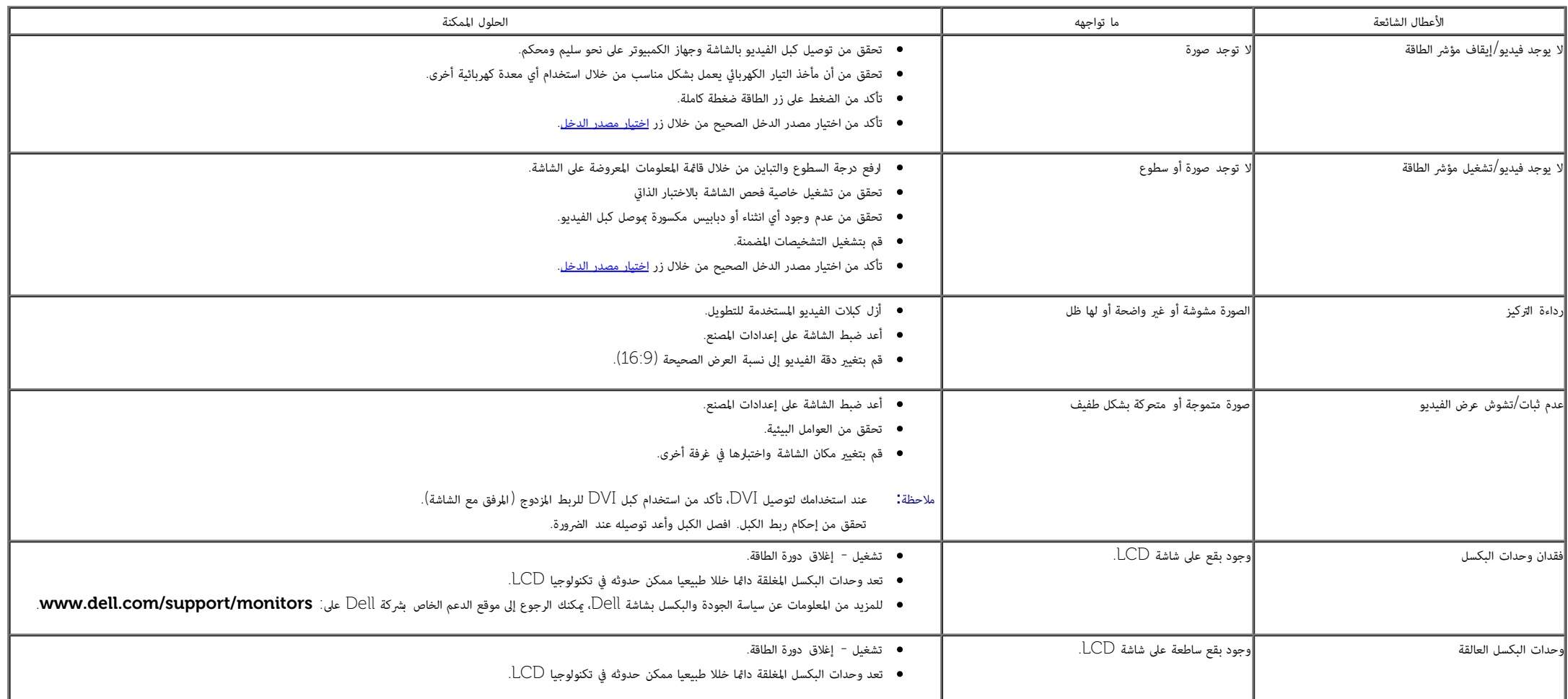

<span id="page-66-0"></span>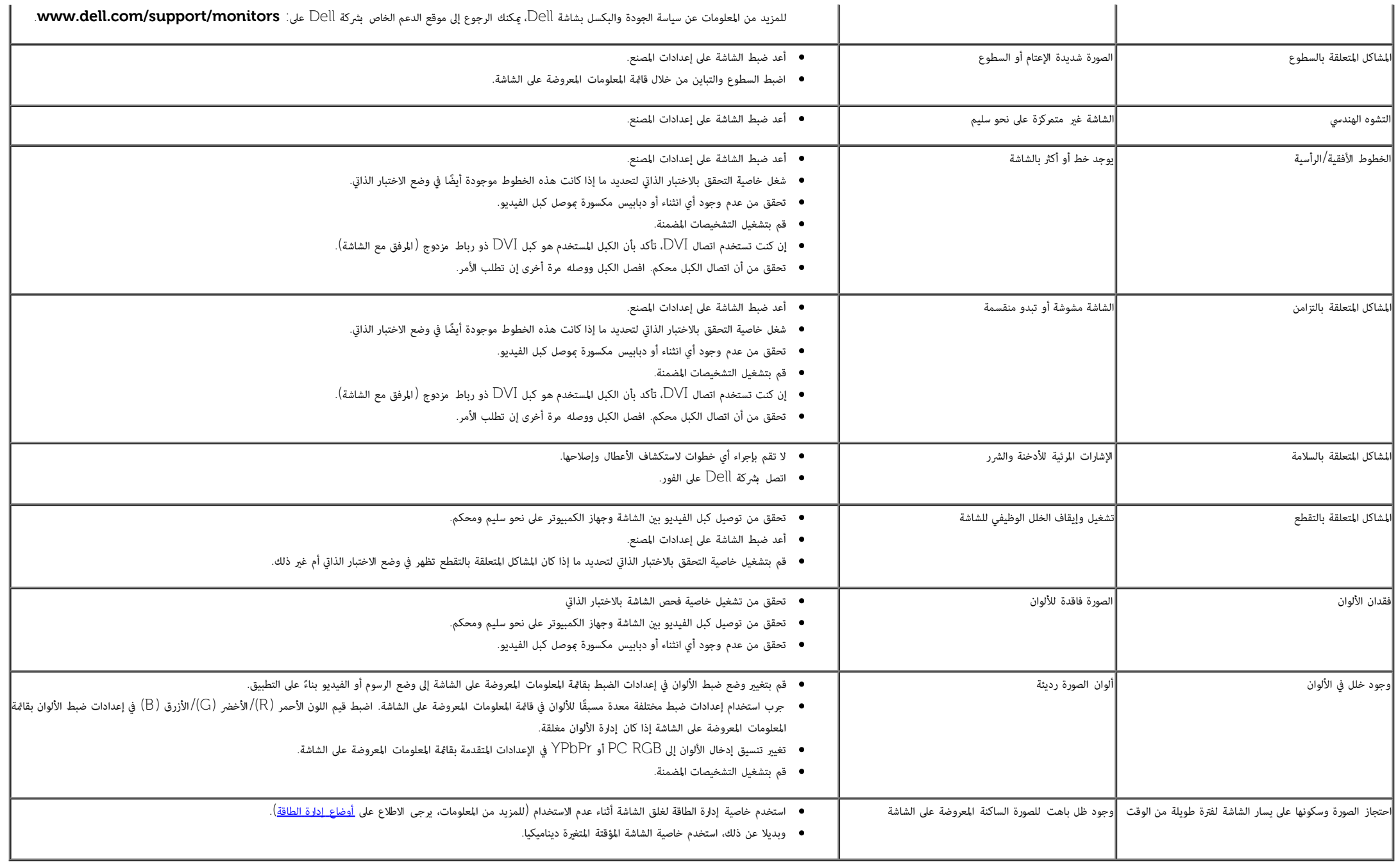

## امشكات الخاصة بامنتج

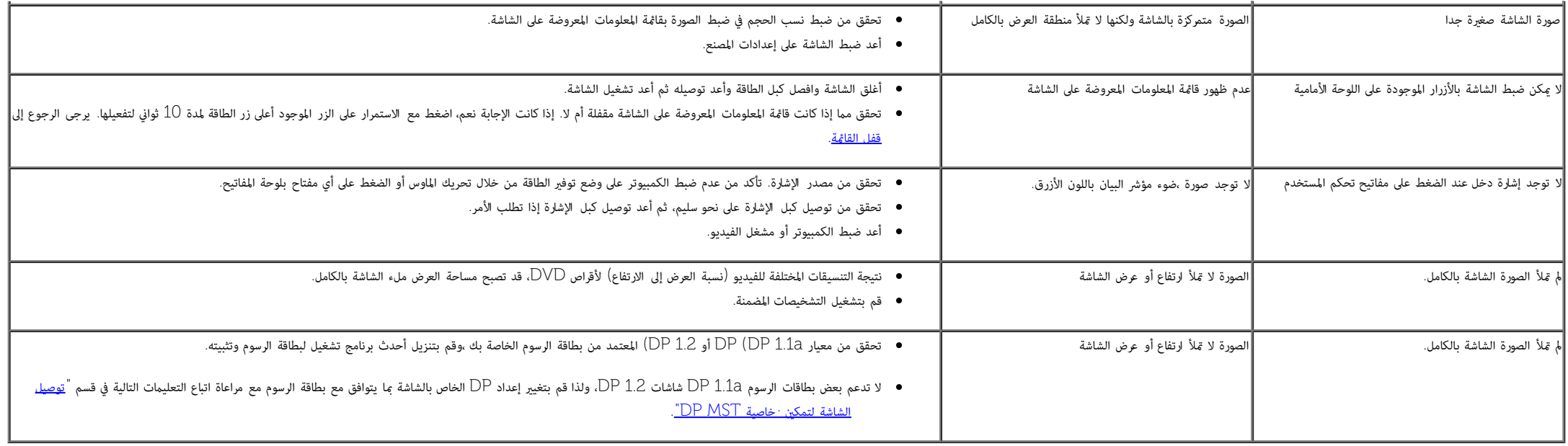

# امشكات الخاصة بالناقل التسلسي العامي **)USB)**

<span id="page-67-0"></span>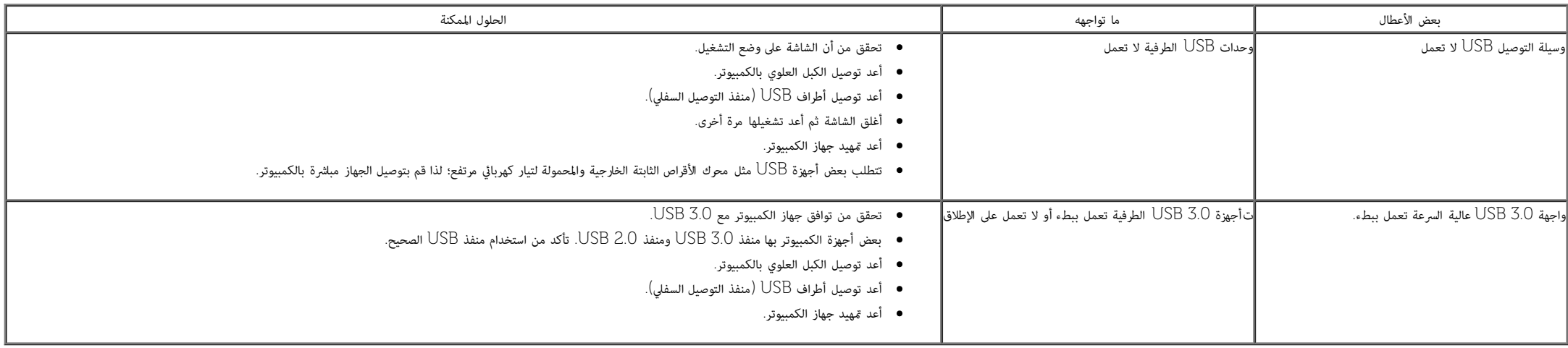

# مشكلات شريط الصوت **Dell<sup>TM</sup>**

<span id="page-67-1"></span>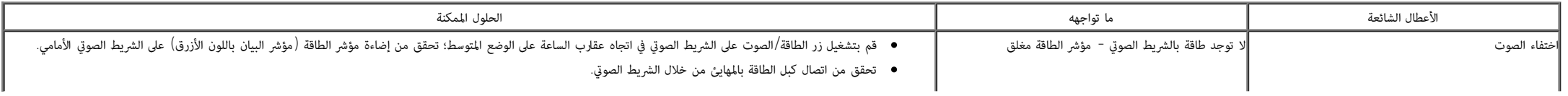

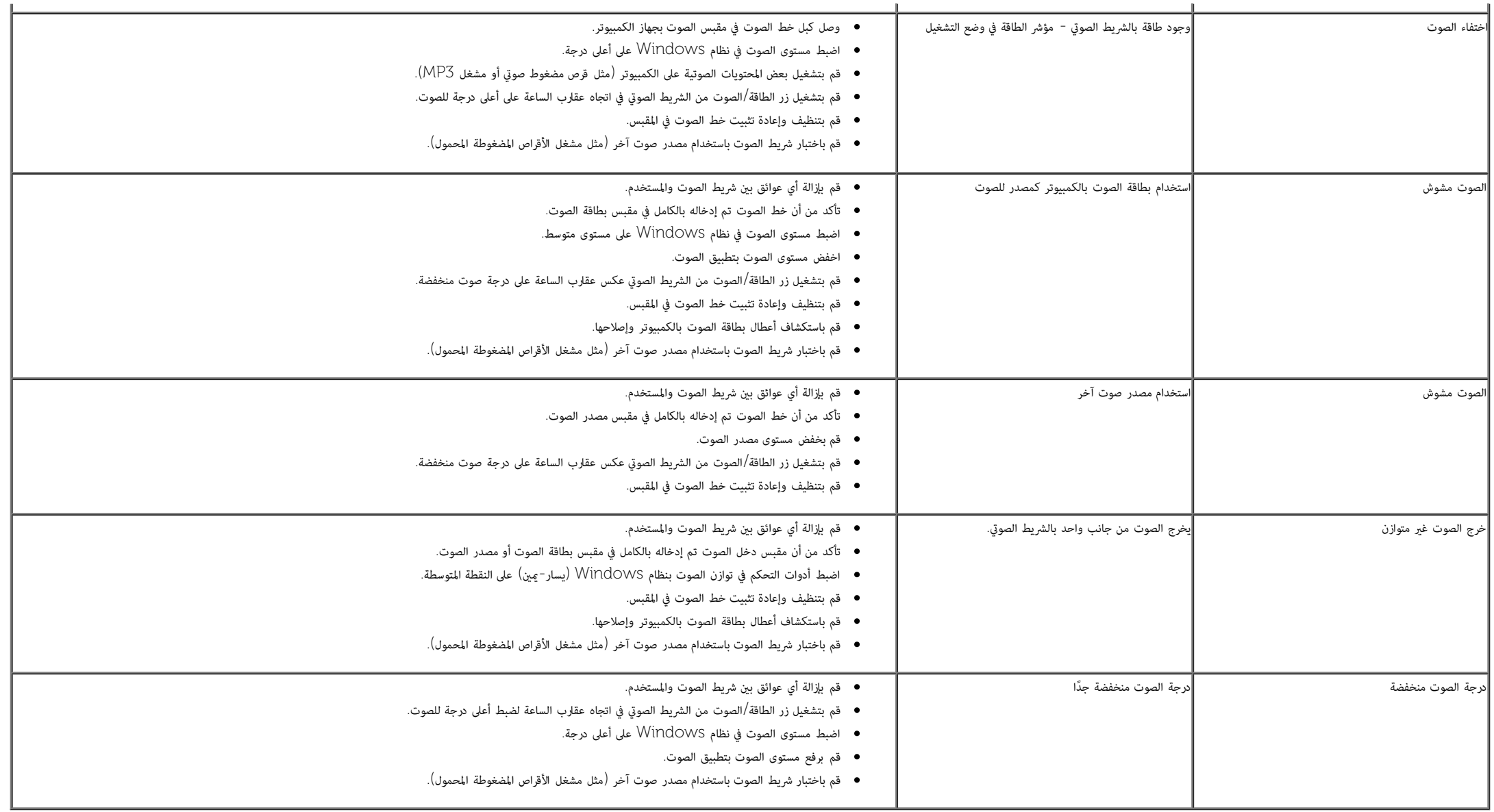

## استكشاف أعطال قارئ البطاقات وإصاحها

...تنبيه **:**تجنب إخراج الجهاز أثناء قراءة أو نسخ الوسائط .قد يتسبب ذلك ي فقدان البيانات أو وقوع خلل وظيفي ي الوسائط.

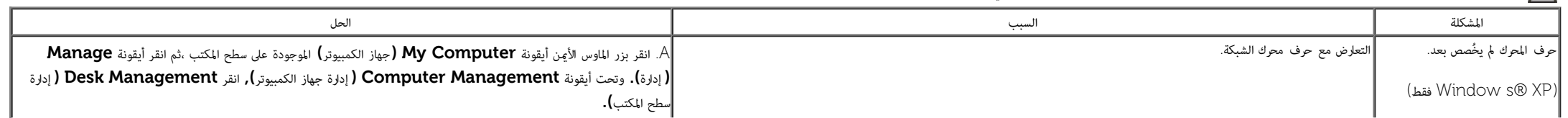

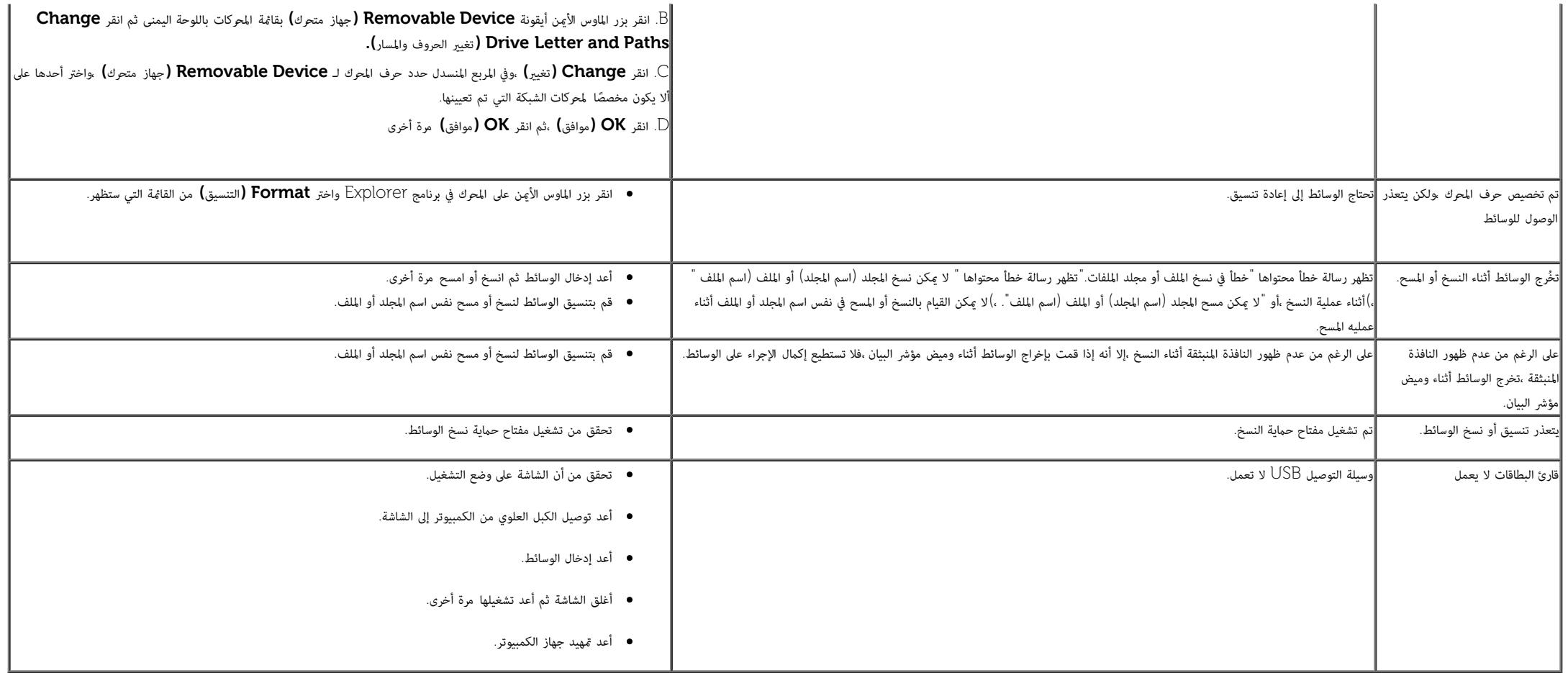

رج<u>وع إلى [صفحة](#page-1-0) المحتويات</u>

### املحق

دليل استخدام الشاشة اللوحية امسطحة **3014U™ Dell**

تعليات السامة

- وبي )<br>الشعار لجنة الاتصالات الفيدرالية ( الولايات المتحدة فقط) والمعلومات التنظيمية الأخرى
	- ااتصال بركة Dell

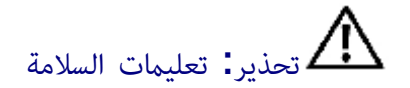

تحذير**:** قد يؤدي استخدام أي أزرار تحكم أو تعديات أو إجراءات بخاف امنصوص عليها ً تحديدا ي هذه الوثيقة إى التعرض إى صدمة و**/**أو مخاطر كهربائية و**/**أو مخاطر ميكانيكية**.**

مزيد من امعلومات حول تعليات السامة، يرجى الرجوع إى دليل معلومات امنتج.

# إشعار لجنة ااتصاات الفيدرالية **)**الوايات امتحدة فقط**(** وامعلومات التنظيمية اأخرى

وفيما يتعلق بإشعارات لجنة الاتصالات الفيدرالية والمعلومات التنظيمية الأخرى، يرجى زيارة موقع الالتزام التنظيمي التالي www.dell.com\regulatory\_compliance.

## ااتصال بركة **Dell**

للعماء ي الوايات امتحدة، يرجى ااتصال عى رقم **(800-999-3355) DELL-WWW.800-**

ماحظة**:** إذا م يكن لديك اتصال حاي باإنرنت، مكنك الحصول عى معلومات ااتصال من فاتورة الراء أو ملصق العبوة أو الفاتورة أو كتالوج منتجات ركة **Dell.**

تقدم شركة Dell خيارات دعم وخدمة متعددة سواء عبر شبكة الإنترنت أو الهاتف، إلا أن توافر هذه الخدمات يختلف تبعًا لاختلاف البلد والمنتج، ومن ثم قد لا يتوفر بعضها فى منطقتك.

للحصول عى محتوى خاص بدعم الشاشة عر اإنرنت**:**

يُرجى زيارة الموقع الإلكتروني: www.<u>dell.com/support/monitors</u>

للاتصال بشركة **Dell** للحصول على الدعم الفني أو للاستفسار عن أمور تتعلق بالمبيعات أو بخدمة العملاء**.** 

- 1. قم بزيارة الموقع التالي: <u>support.dell.com</u>.
- .2 تحقق من البلد أو امنطقة التي تتواجد بها ي القامة امنسدلة **Region/Country A Choose(** اخر بلد**/**منطقة**(** اموجودة أسفل الصفحة.
	- .3 انقر فوق زر **Us Contact(** اتصل بنا**(** اموجود ي الجانب اأير من الصفحة.
		- 4. حدد رابط الخدمة أو الدعم المناسب وفقًا لاحتياجاتك.

[رجوع](#page-1-0) إ<u>لى [صفحة](#page-1-0) المحتويات</u>
### إعداد الشاشة

شاشة لوحية مسطحة **3014U™ Dell**

# إذا كان لديك جهاز كمبيوتر شخي أو محمول من **TMDell** مزود بإمكانية ااتصال باإنرنت

.1 اذهب إى موقعنا عى **com.dell.support://http,** ثم أدخل رقم الصيانة الخاص بك وقم بتنزيل أحدث برنامج التشغيل لبطاقة الرسوم الخاصة بك.

.2 بعد تثبيت برامج التشغيل الخاصة مهايئ الرسوم، أعد ضبط درجة الدقة عى **2560 × 1600** مرة أخرى.

ماحظة**:** ي حال عدم قدرتك عى ضبط درجة الدقة عى **2560 ×** ،**1600** يرجى ااتصال بركة TMDell لاستفسار عن مهايئ الرسوم الذي يدعم مستويات الدقة هذه .

[رجوع](#page-2-0) إلى <u>[صفحة](#page-2-0) المحتويات</u>

#### إعداد الشاشة

#### شاشة لوحية مسطحة **3014U™ Dell**

## إذا كان الكمبيوتر الشخي أو امحمول أو بطاقة الرسوم غر تابعة لركة **TMDell**

- ي نظام التشغيل @Windows: أو Windows أو Windows أو Windows أو 8:
- .<br>1.ابالنسبة لنظام التشغيل 8 Mindow S فقط, حدد خيار مربعات سطح المكتب للانتقال إلى سطح المكتب الكلاسيكي.
	- .2 انقر بزر اماوس اأمن عى سطح امكتب ثم انقر فوق **Personalization(** تخصيص**(**.
		- .3 انقر فوق أيقونة **Settings Display Change(** تغير إعدادات العرض**(**.
			- .4 انقر فوق **Settings Advanced(** إعدادات متقدمة**(**.
- 5. عرّف مزود وحدة التحكم في بطاقة الرسوم من الوصف الموضح أعلى النافذة (مثل NVIDIA أو Intel أو غيرها).
- .<br>6. يرجى الرجوع إلى الموقع الإلكتروني لمقدم بطاقة الرسوم للاطلاع على أحدث برامج التشغيل (مثل <u>http://www.NVIDIA.com أو http:</u>//www.NVIDIA.com).
	- .7 بعد تثبيت برامج التشغيل الخاصة مهايئ الرسوم، أعد ضبط درجة الدقة عى **2560 ×** .**1600**
	- ملاحظة**:** إذا تعذر عليك ضبط الدقة الموصى بها، يُرجى الاتصال مُصنَّع الكمبيوتر أو شراء مهايئ رسومات يدعم دقة الفيديو..
- ملاحظة: إذا تم توصيل جهاز لوحي أو مشغَّل أقراص DVD/Blu- Ray، فقد تقتصر دقة الخرج القصوى على 1080 × 1920. وعندئذٍ يُرجى تغير إعداد فيديو المعلومات المعروضة على الشاشة إلى الإعداد 1:1 إذا كانت دقة الجهاز اللوحي الأصلية مطلو جانبي الشاشة)..

[رجوع](#page-2-0) [إى](#page-2-0) [صفحة](#page-2-0) [امحتويات](#page-2-0)